# **Dell Display Manager 2.1 pro Windows**

Uživatelská příručka

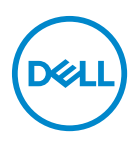

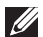

POZNÁMKA: POZNÁMKA poukazuje na důležitou informaci, která vám pomůže lépe používat váš počítač.

**Copyright © 2022 Dell Inc. nebo její přidružené společnosti. Všechna práva vyhrazena.** Dell, EMC a další ochranné známky jsou ochranné známky společnosti Dell Inc. nebo jejích přidružených společností. Ostatní ochranné známky mohou být ochranné známky příslušných vlastníků.

2022 - 12

Rev. A01

# **Obsah**

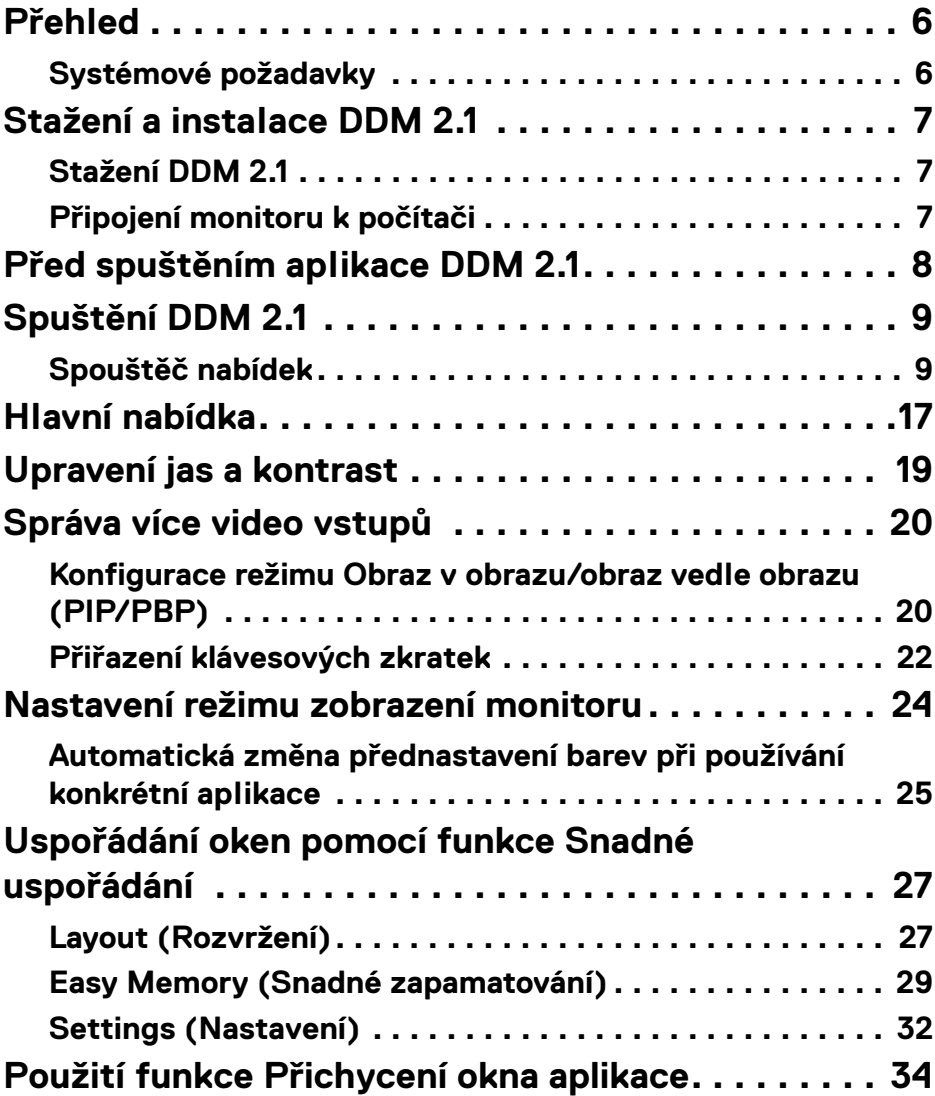

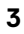

 $(\overline{DCL}$ 

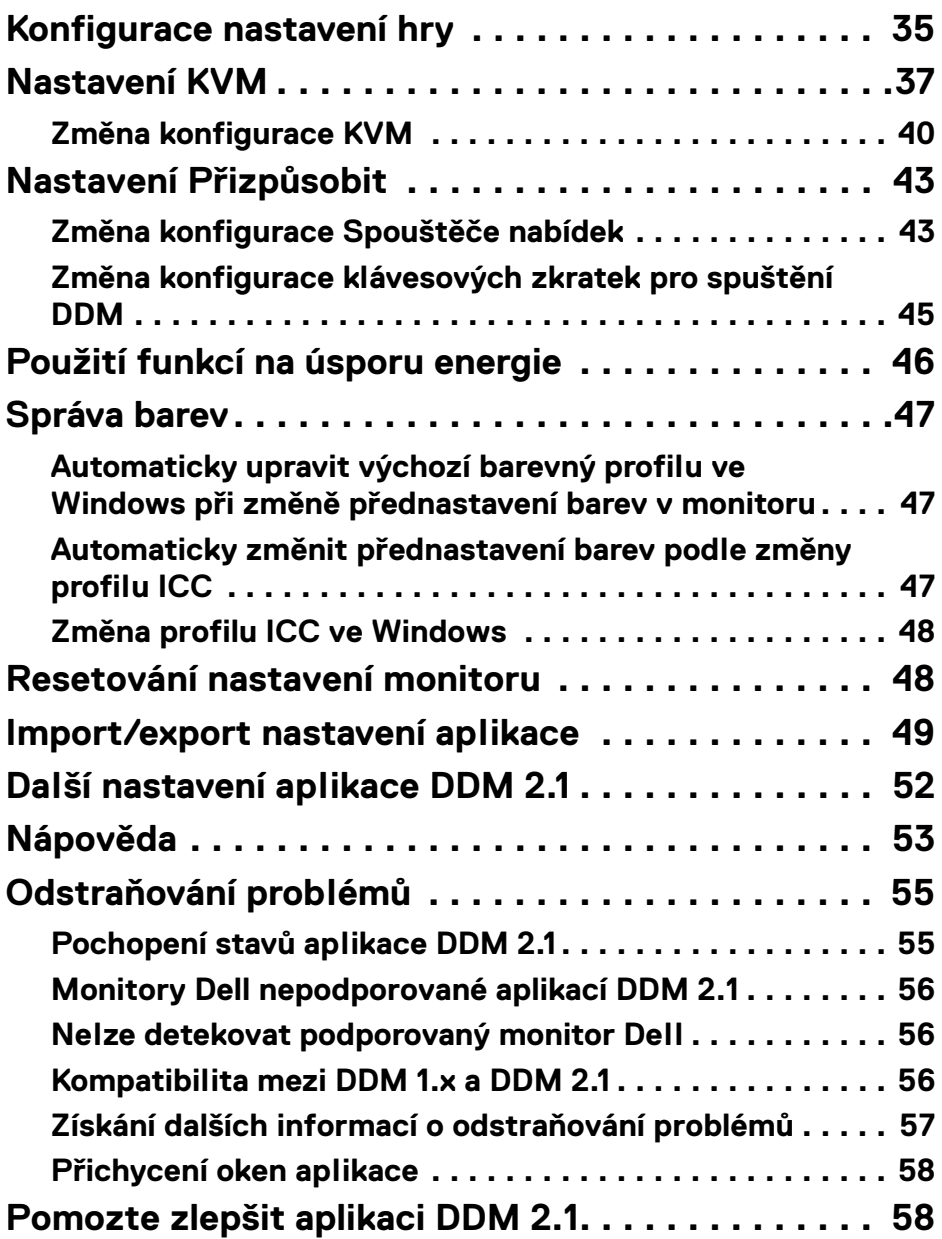

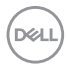

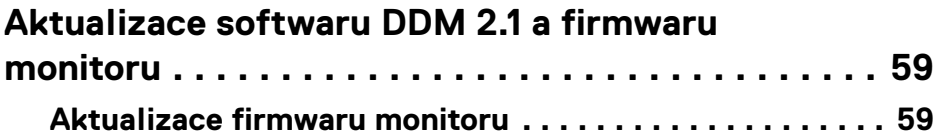

### $\left(\begin{smallmatrix} 0 & 0 \\ 0 & 0 \\ 0 & 0 \end{smallmatrix}\right)$

# <span id="page-5-0"></span>**Přehled**

Dell Display Manager 2.1 (DDM 2.1) je aplikace pro Windows, která slouží ke správě monitoru nebo skupiny monitorů.

DDM 2.1 vám umožňuje konfigurovat nastavení monitoru, ovládat nastavení napájení, organizovat aplikace do různých rozvržení obrazovky a pracovat s dalšími funkcemi monitorů Dell.

Poté co aplikaci DDM 2.1 nainstalujete, spustí se po každém restartování počítače. Na hlavním panelu systému je k dispozici ikona pro rychlý přístup a po najetí kurzorem na ikonu DDM se zobrazí informace o připojených monitorech.

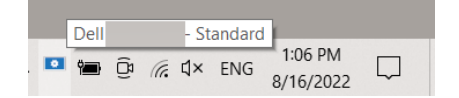

### <span id="page-5-1"></span>**Systémové požadavky**

DDM 2.1 podporuje následující verze Windows s architekturou x86:

- Windows 10 build 17763 a novější
- Windows 11
- POZNÁMKA: Některé funkce jsou závislé na hardwaru. Informace o dostupných funkcích naleznete v uživatelské příručce k monitoru.
- POZNÁMKA: Snímky obrazovky v tomto dokumentu jsou pouze ilustrační. Některé funkce nemusí váš monitor podporovat.

DØL

## <span id="page-6-0"></span>**Stažení a instalace DDM 2.1**

### <span id="page-6-1"></span>**Stažení DDM 2.1**

- **1.** Vyhledejte název modelu monitoru nebo jej zadejte na adrese **<https://www.dell.com/support>**.
- **2.** Stáhněte si aplikaci DDM 2.1 pro Windows ze seznamu ke stažení a nainstalujte ji do svého počítače. Můžete také navštívit**<https://www.dell.com/support/ddm>** a stáhnout si software z webu. Webové stránky podpory společnosti Dell rozpoznají operační systém zařízení a pokud používáte zařízení se systémem Windows, zobrazí se odkaz na stažení nástroje Dell Display Manager 2.1. Alternativně lze operační systém Windows vybrat z rozevíracího seznamu Operační systém.

### <span id="page-6-2"></span>**Připojení monitoru k počítači**

**1.** Monitor připojte k počítači podle postupu uvedeného v uživatelské příručce k monitoru.

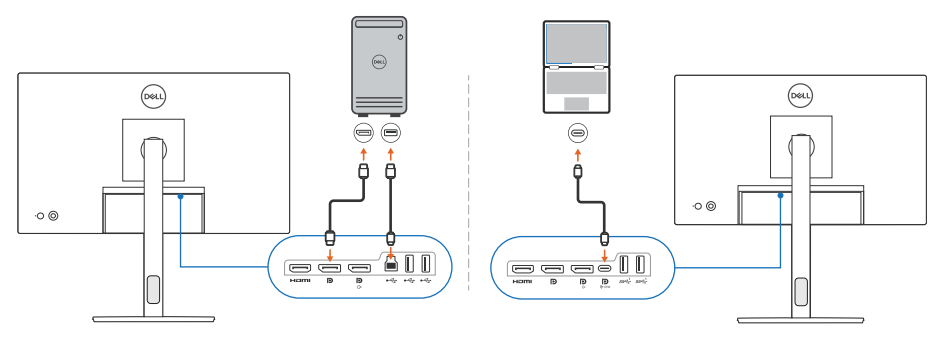

POZNÁMKA: Schémata připojení jsou pouze ilustrativní. Úplné informace naleznete v uživatelské příručce k monitoru.

DØL

## <span id="page-7-0"></span>**Před spuštěním aplikace DDM 2.1**

Před spuštěním aplikace DDM 2.1 vyberte v nabídce OSD (On-screen Display) na monitoru položku **Others (Ostatní)** a ujistěte se, že je funkce **DDC/CI** nastavená na **On (Zap.)**.

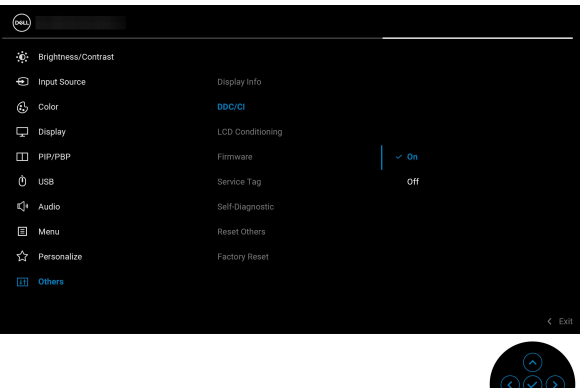

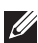

POZNÁMKA: Pokud je funkce **DDC/CI** nastavená na Off (Vyp.), je povolená pouze možnost **Easy Arrange (Snadné uspořádání)**.

# <span id="page-8-0"></span>**Spuštění DDM 2.1**

### <span id="page-8-1"></span>**Spouštěč nabídek**

Kliknutím na ikonu DDM 2.1 na hlavním panelu systému otevřete okno **Menu Launcher (Spouštěč nabídek)**. Pokud je k počítači připojeno více monitorů Dell, můžete z rozevírací nabídky vybrat libovolný monitor, jehož nastavení chcete změnit. Menu Launcher (Spouštěč nabídek) můžete také otevřít z nabídky programu.

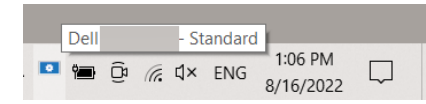

Okno **Menu Launcher (Spouštěč nabídek)** nabízí rychlý přístup k těmto často používaným funkcím:

- **Display (Zobrazení)**
- **Brightness/Contrast (Jas/Kontrast)**
- **Color (Barva)**
- **Easy Arrange (Snadné uspořádání)**
- **KVM** (volitelné)
- **Gaming (Hra)** (volitelné)

**Spuštění DDM 2.1 │ 9**

**DEL** 

#### **Display (Zobrazení)**

Následující obrázek ukazuje zkratku pro přístup k nastavení zobrazení počítače. Nabídka umožňuje konfigurovat rozlišení, měřítko a rozložení obrazovky.

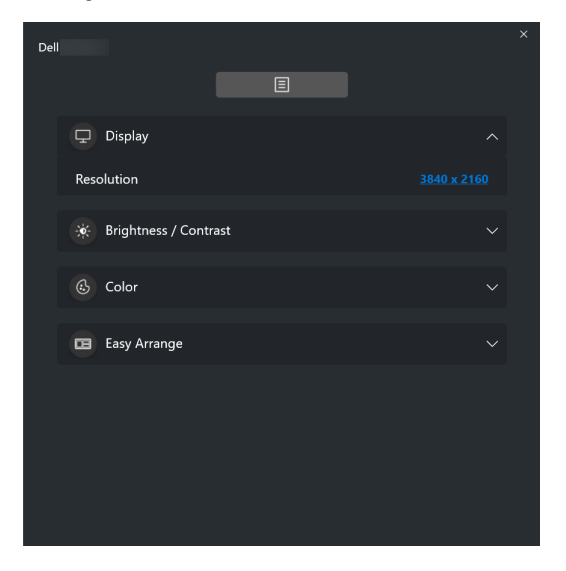

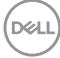

#### **Brightness/Contrast (Jas/Kontrast)**

Umožňuje provádět úpravy úrovně jasu a kontrastu (nebo svítivosti) vybraného modelu. Pokud používáte více monitorů, vyberte monitor z rozevírací nabídky nebo přesuňte okno na monitor, jehož nastavení chcete upravit.

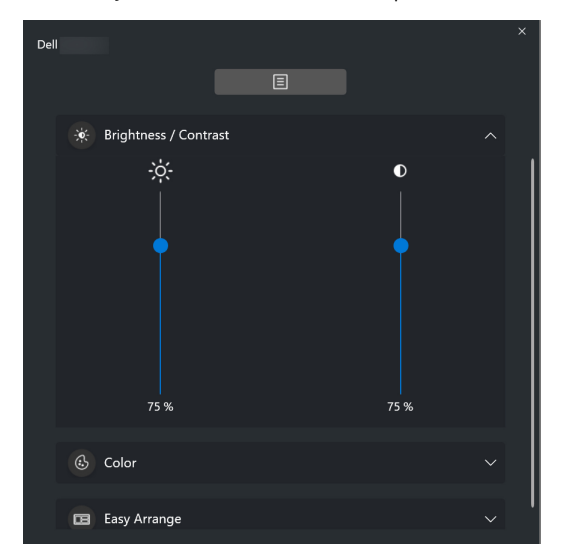

POZNÁMKA: Minimální hodnota nastavení kontrastu je nastavená na 25%, aby byla zachována viditelnost na obrazovce.

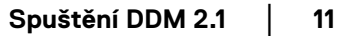

DØL

#### **Color (Barva)**

Umožňuje změnit předvolby barev na obrazovce podle preferencí uživatele. Pro zobrazení více nastavení klikněte na tlačítko **More (Více)**.

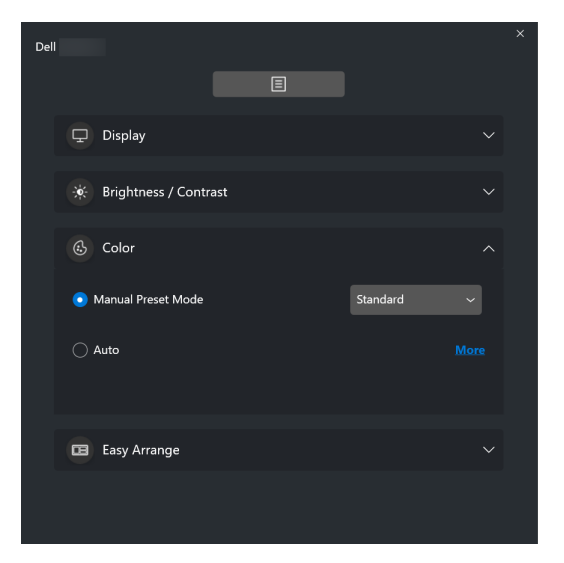

POZNÁMKA: Další informace najdete v části **[Automatická změna](#page-24-0)  [přednastavení barev při používání konkrétní aplikace](#page-24-0)**.

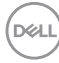

#### **Easy Arrange (Snadné uspořádání)**

Zobrazí se seznam doporučených nebo nedávno použitých rozvržení a profilů snadné zapamatování k rychlému výběru (viz následující obrázek). Funkce **Save Current Layout (Uložit aktuální rozvržení)** umožňuje uložit aktuální uspořádání oken na obrazovce jako vlastní rozvržení.

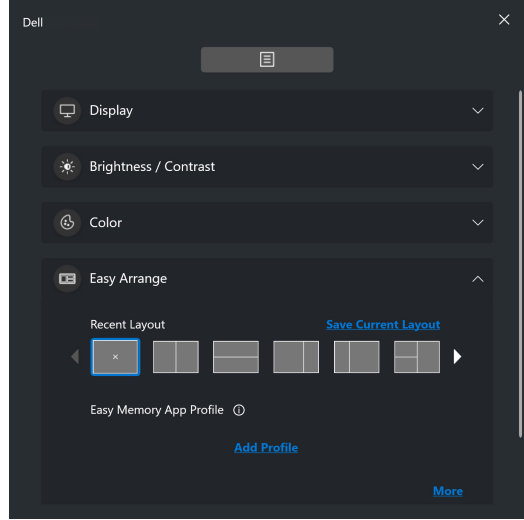

**D**<sup></sup>

#### **KVM**

Po nastavení KVM můžete přepínat mezi počítači, ke kterým je připojena klávesnice a myš. Podrobnosti o použití funkce **Setup wizard (Průvodce nastavením)** najdete v části **[Nastavení KVM](#page-36-0)**.

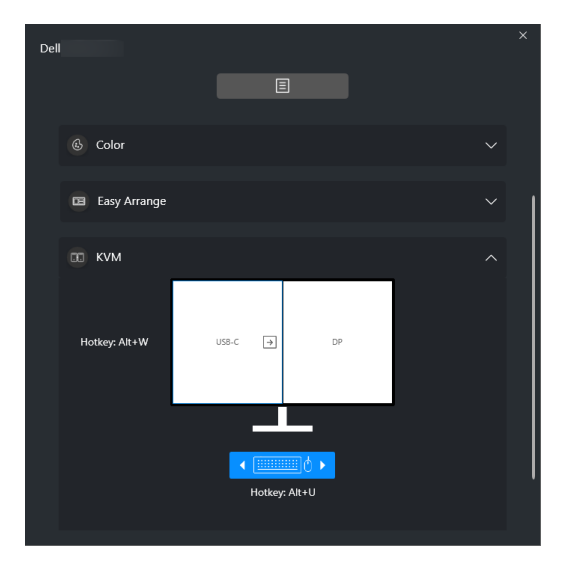

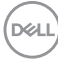

#### **Gaming (Hra)**

Umožňuje vybírat režimy Vision Engine (Vizuální engine), které jsou součástí funkce **Gaming (Hra)**, a přepínat mezi nimi (k dispozici pouze u monitorů, které podporují vizuální engine).

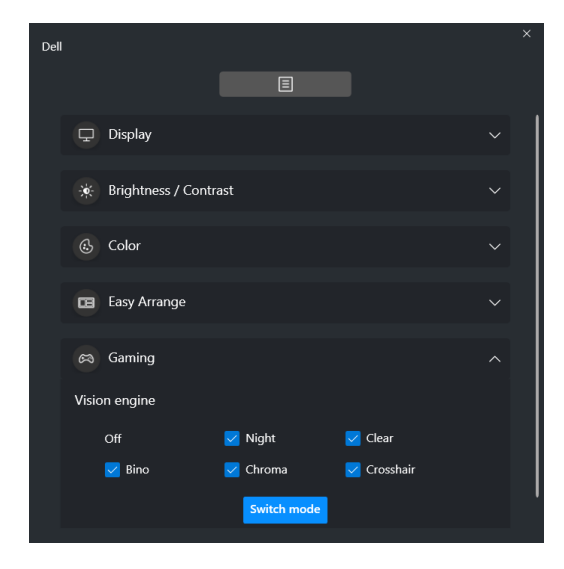

DELI

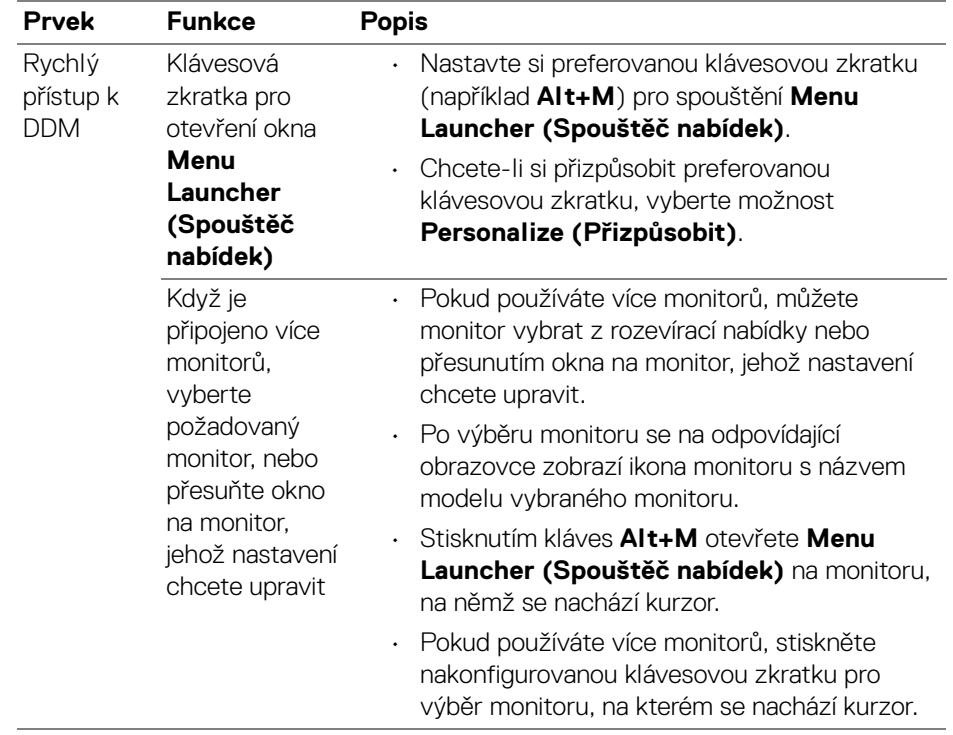

## <span id="page-16-0"></span>**Hlavní nabídka**

Spusťte DDM 2.1 některým z následujících způsobů:

• Pravým tlačítkem klikněte na ikonu **DDM** na hlavním panelu systému a vyberte možnost **Open Dell Display Manager... (Otevřít Dell Display Manager...)**.

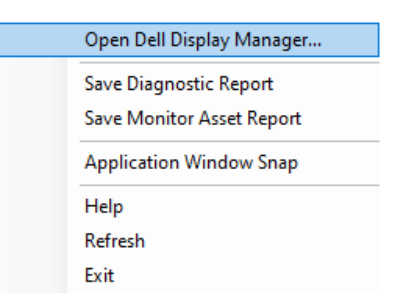

• Klikněte na ikonu **DDM** v okně **Menu Launcher (Spouštěč nabídek)**.

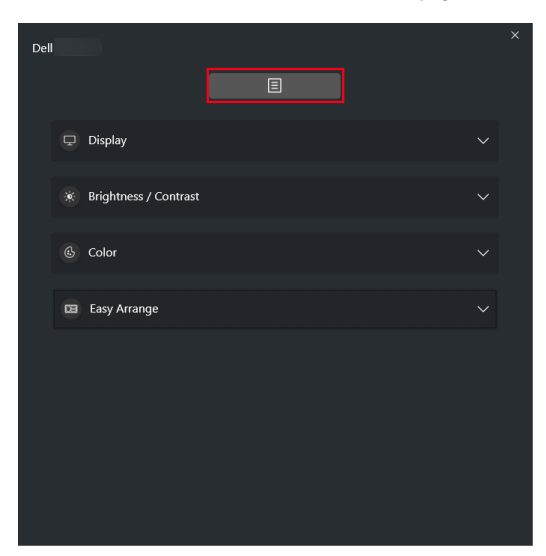

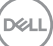

Systém nabídek poskytuje řadu nabídek a podnabídek sloužících k úpravě nastavení funkcí DDM 2.1.

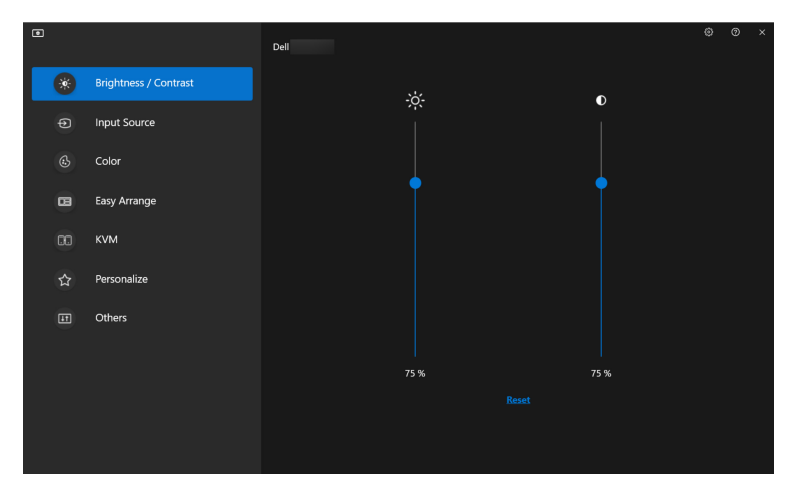

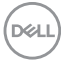

# <span id="page-18-0"></span>**Upravení jas a kontrast**

V nabídce DDM 2.1 vyberte položku **Brightness/Contrast (Jas/Kontrast)** a proveďte úpravu úrovní jasu a kontrastu.

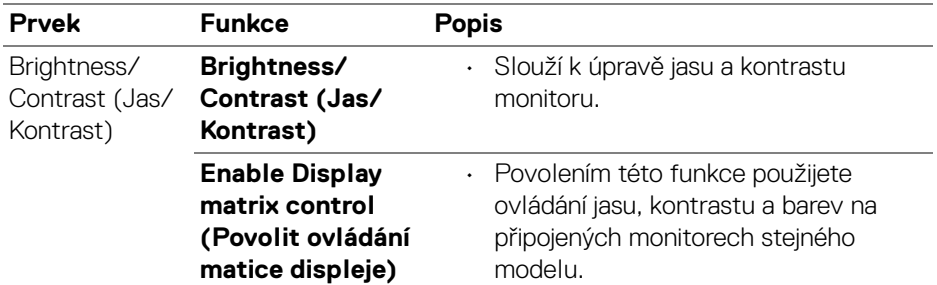

POZNÁMKA: Možnost Enable Display matrix control (Povolit ovládání matice displeje) je dostupná pouze tehdy, když je připojeno několik monitorů stejného modelu.

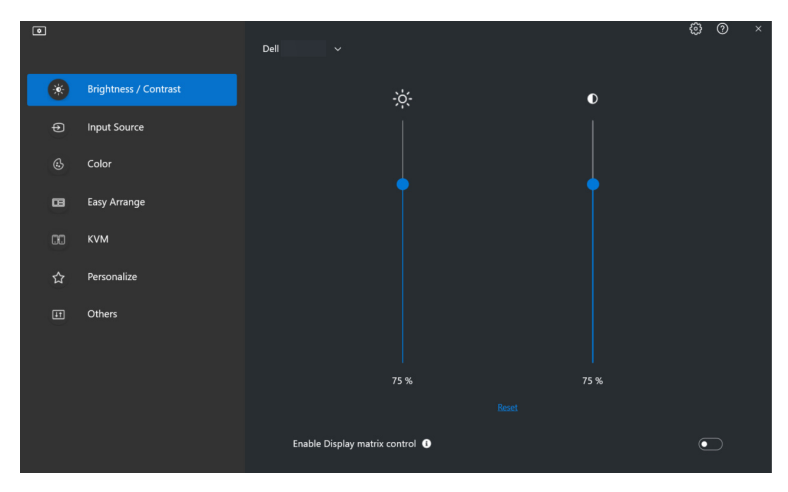

POZNÁMKA: Minimální hodnota nastavení kontrastu je nastavená na 25%, aby byla zachována viditelnost na obrazovce.

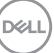

## <span id="page-19-0"></span>**Správa více video vstupů**

Nabídka **Input Source (Vstupní zdroj)** vám umožňuje spravovat několik video vstupů připojených k vašemu monitoru Dell. Usnadňuje přepínání mezi vstupy, když pracujete na více počítačích.

Na kartě **General (Obecné)** najdete všechny porty pro vstup videa dostupné na vašem monitoru. Ke každému vstupu můžete přiřadit název a výstupní port USB.

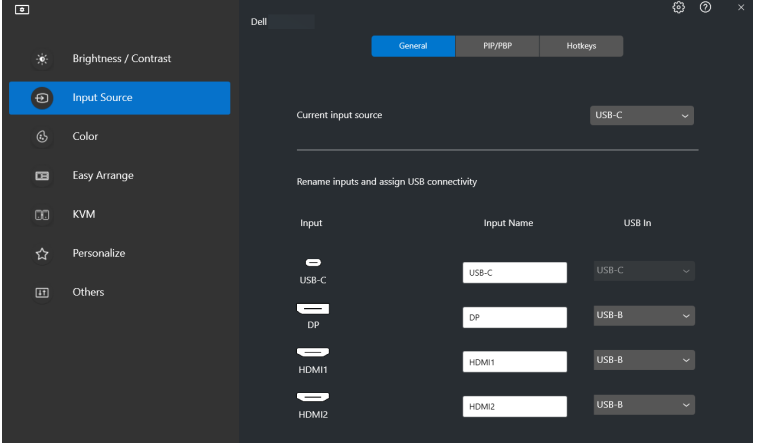

POZNÁMKA: Více informací o dostupných vstupech najdete v uživatelské příručce k monitoru.

#### <span id="page-19-1"></span>**Konfigurace režimu Obraz v obrazu/obraz vedle obrazu (PIP/PBP)**

- **1.** Pro aktivaci funkce rozdělení obrazovky na podporovaných modelech klikněte na režim **PIP/PBP**.
- **2.** Kliknutím na **Toggle between positions (Přepnout mezi pozicemi)** můžete změnit pozici PIP.
- **3.** Chcete-li změnit hlavní nebo druhotný vstup: z rozevírací nabídky **Input 1 (Vstup 1)** vyberte hlavní vstup a následně z rozevírací nabídky **Input 2 (Vstup 2)** vyberte druhotný vstup.

DØL

**4.** Chcete-li změnit výstupní port USB přidružený k aktivním video vstupům, klikněte na tlačítko **USB Switch (Přepínač USB)**.

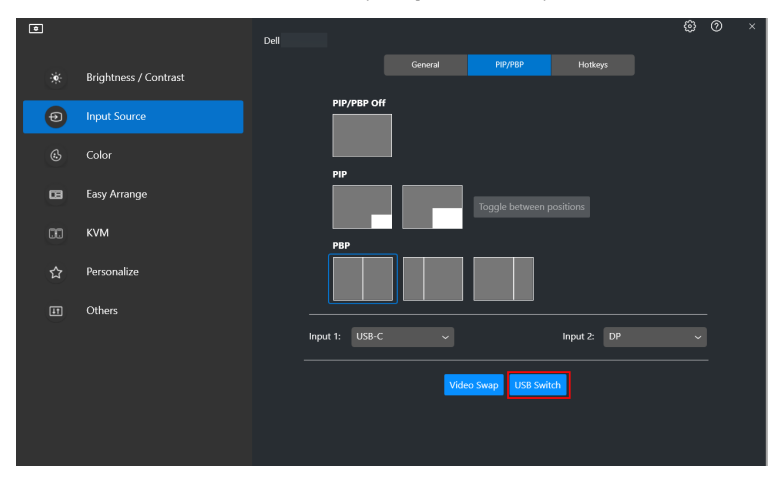

**5.** Pro přepnutí vstupních zdrojů klikněte na tlačítko **Video Swap (Přepnutí videa)**.

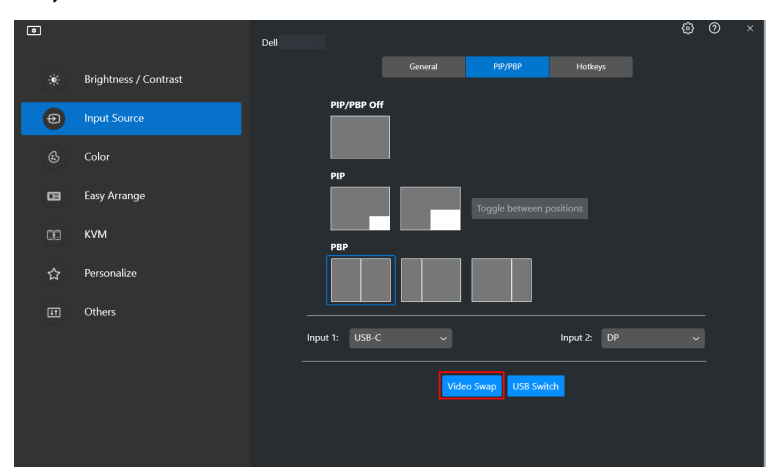

POZNÁMKA: Více informací o dostupných funkcích PIP/PBP najdete v uživatelské příručce k monitoru.

DØLI

#### <span id="page-21-0"></span>**Přiřazení klávesových zkratek**

Pro rychlý přístup k funkcím v nabídce **Input Source (Vstupní zdroj)** můžete funkcím přiřadit klávesové zkratky.

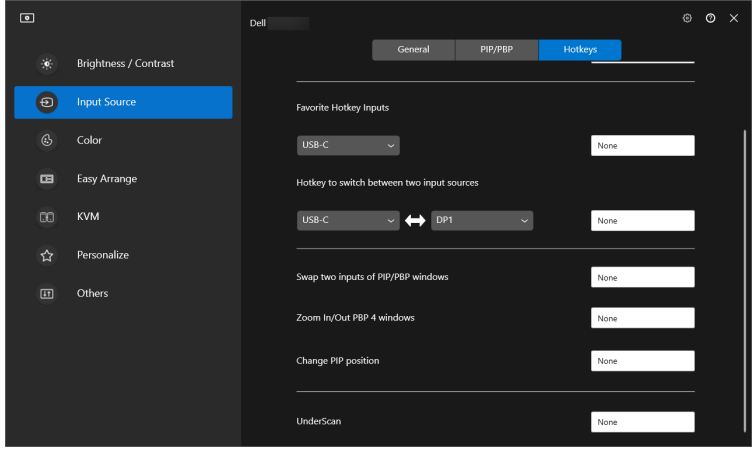

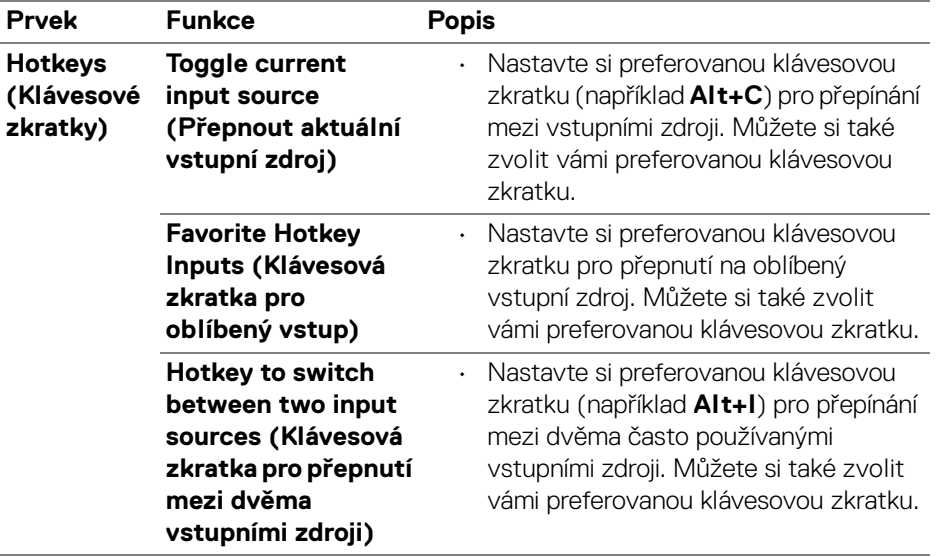

D&LL)

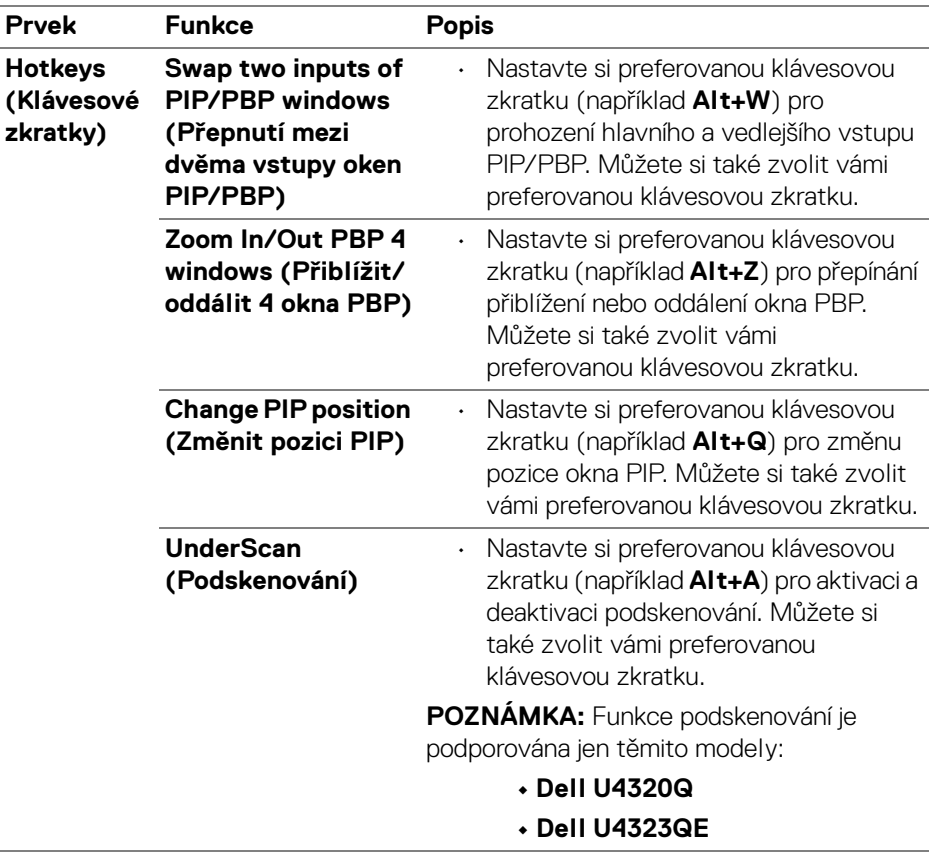

POZNÁMKA: Více informací o dostupných funkcích PIP/PBP najdete v uživatelské příručce k monitoru.

POZNÁMKA: Pokud je připojeno více monitorů, budou nakonfigurované klávesové zkratky synchronizovány napříč monitory pro usnadnění používání. Chcete-li danou funkci spustit pro vybraný monitor, přesuňte myš na monitor a stiskněte klávesovou zkratku.

**D**<sup></sup>

## <span id="page-23-0"></span>**Nastavení režimu zobrazení monitoru**

Nabídka **Color (Barva)** umožňuje přiřadit přednastavený režim barev k aplikaci. Když vyberete **Auto Mode (Automatický režim)**, aplikace DDM 2.1 automaticky přepne na odpovídající přednastavený režim barev, kdykoli je aktivována přiřazená aplikace. Přednastavený režim barev přiřazený ke konkrétní aplikaci může být stejný pro každý připojený monitor nebo se může lišit v závislosti na monitoru.

Chcete-li přidat novou aplikaci do seznamu přiřazení, klikněte na tlačítko **Add application (Přidat aplikaci)** a vyberte aplikaci, nebo ji do aktuálního seznamu přetáhněte z **programů/plochy Windows**. Z rozevírací nabídky u každé aplikace vyberte přednastavený režim barev, který chcete k aplikaci přiřadit.

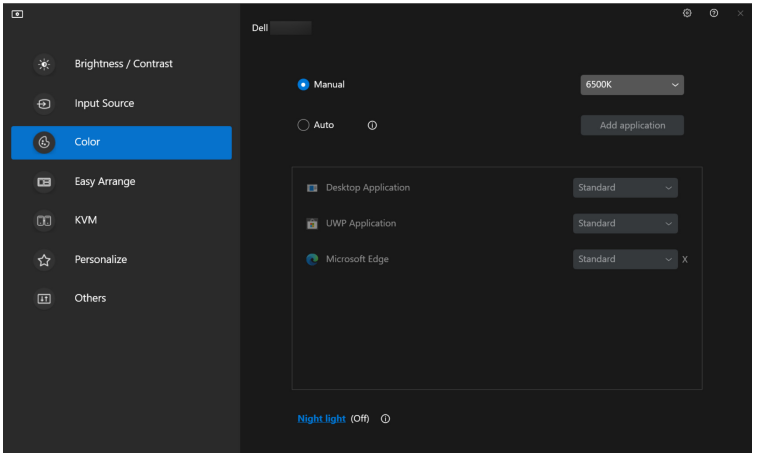

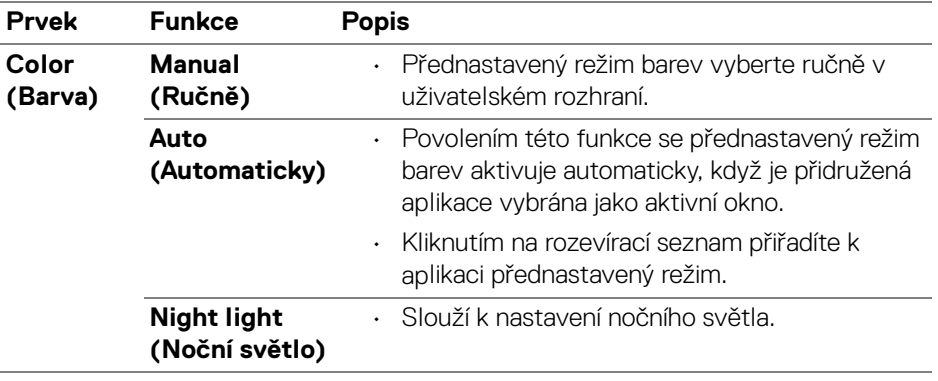

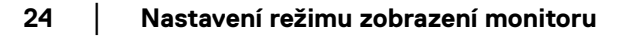

DØLI

#### <span id="page-24-0"></span>**Automatická změna přednastavení barev při používání konkrétní aplikace**

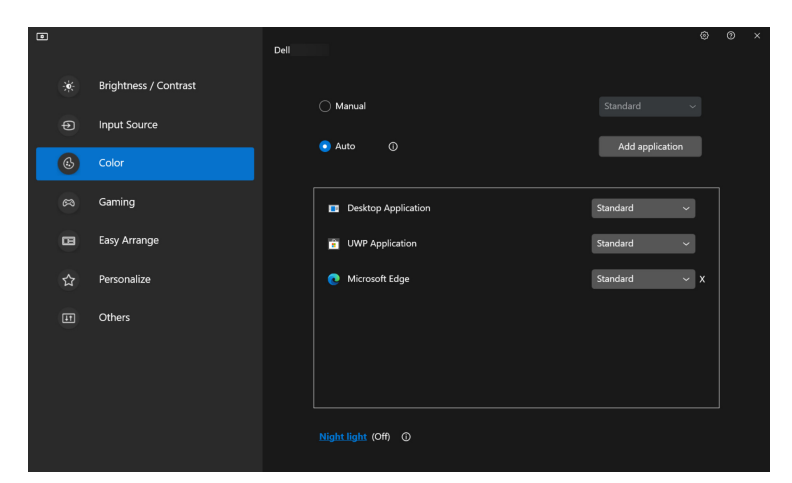

- **1.** Vyberte **Auto (Automaticky)**.
- **2.** Klikněte na **Add application (Přidat aplikaci)**.
- **3.** Vyberte požadované aplikace a klikněte na položku **OK**.

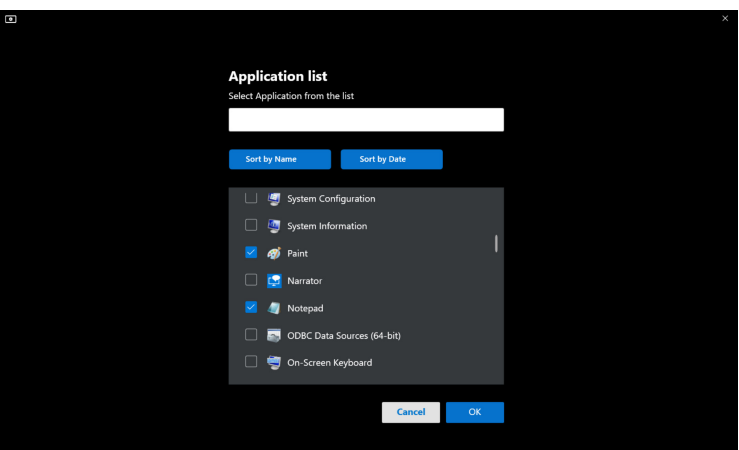

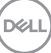

**4.** Vyberte požadované přednastavení barev, které se má nastavit při používání aplikace.

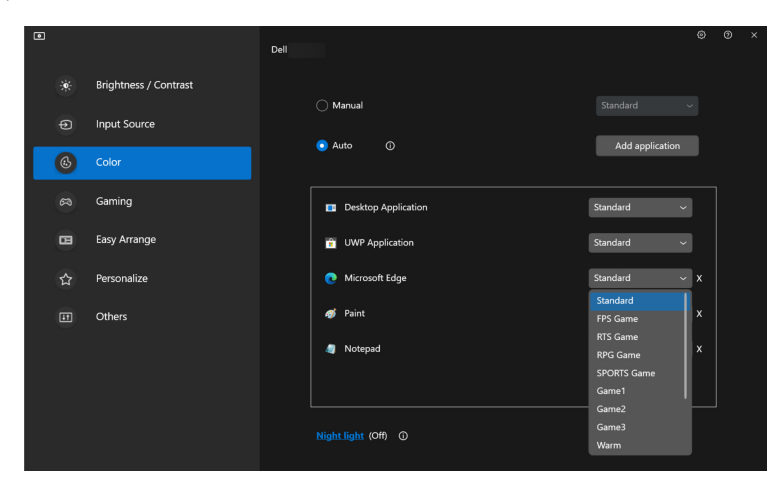

POZNÁMKA: Přiřazení přednastaveného režimu barev k dávkovým souborům, skriptům, konfiguračním souborům a nespustitelným souborům, jako jsou například archivy zip nebo komprimované soubory, není podporováno.

**D**&LL

### <span id="page-26-0"></span>**Uspořádání oken pomocí funkce Snadné uspořádání**

Nabídka **Easy Arrange (Snadné uspořádání)** zjednodušuje způsob, jak se aplikace zobrazují na oknech na monitoru.

### <span id="page-26-1"></span>**Layout (Rozvržení)**

Okna si můžete zorganizovat podle následujícího postupu:

- **1.** Výběrem některého z předdefinovaných rozvržení prakticky rozdělíte obrazovku na více zón.
- **2.** Přetažením umístěte aplikaci do vybrané zóny. Aplikace se přichytí k vybrané zóně.

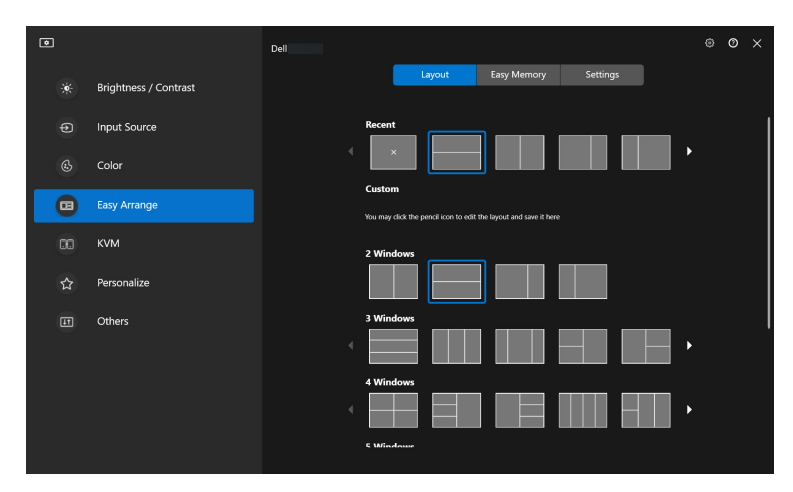

Rozvržení **Easy Arrange (Snadné uspořádání)** v režimu na šířku

DØLI

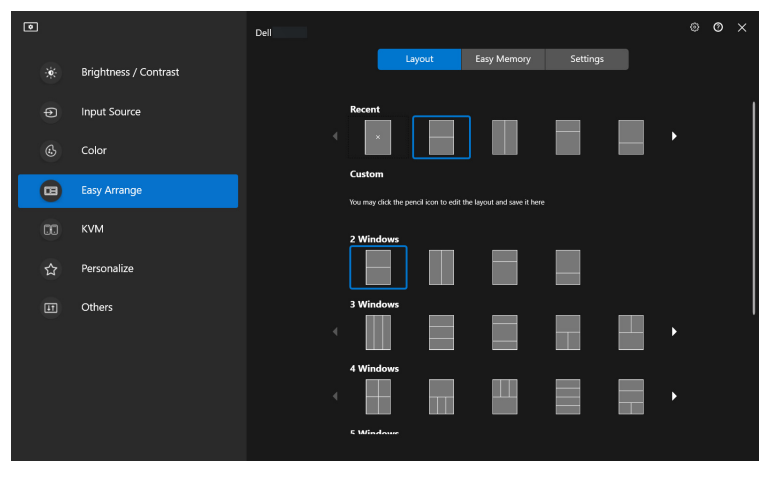

Rozvržení **Easy Arrange (Snadné uspořádání)** v režimu na výšku se zobrazí po otočení monitoru

Chcete-li přizpůsobit stávající rozložení, proveďte následující kroky:

- **1.** Najeďte kurzorem na rozvržení, které chcete upravit, a klikněte na ikonu pera.
- **2.** Klikněte na dělicí čáru a přetáhněte ji tak, aby rozložení bylo v souladu s vašimi preferencemi.
- **3.** V dialogovém okně pro uložení vyberte jedno rozvržení, které chcete nahradit, a zadejte název nového rozvržení.
- **4.** Kliknutím na **Save (Uložit)** dokončete přizpůsobení.

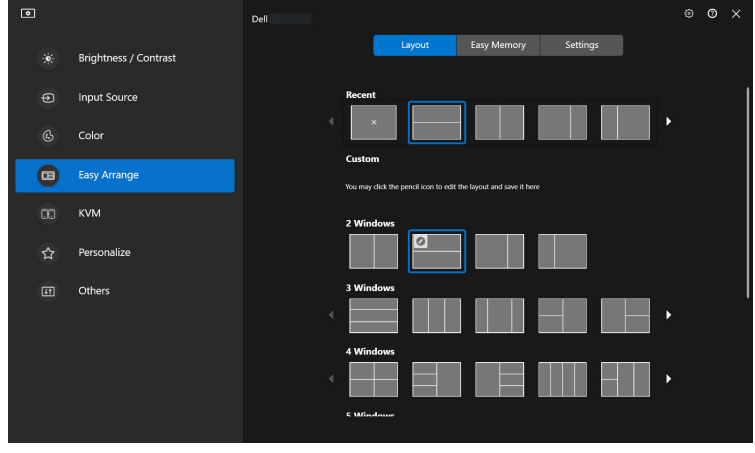

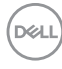

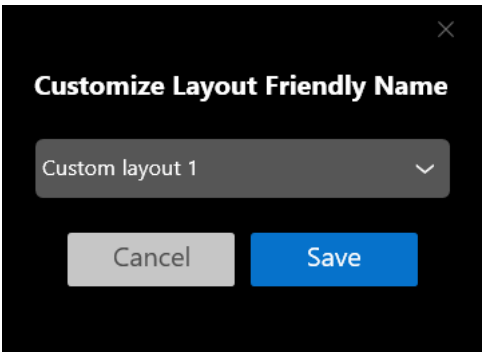

#### <span id="page-28-0"></span>**Easy Memory (Snadné zapamatování)**

**Easy Memory (Snadné zapamatování)** umožňuje uživateli ukládat aplikace nebo soubory v příslušných oddílech do různých profilů a obnovovat je ručně, podle plánu nebo při spuštění systému. Pro vytvoření profilu a jeho spuštění proveďte následující kroky:

**1.** Kliknutím na tlačítko **+** vytvořte nový profil.

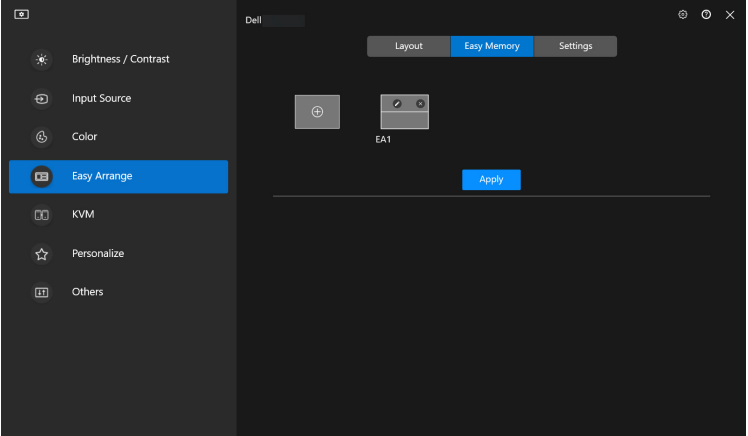

DELI

**2.** Zadejte název profilu a vyberte rozvržení. Klikněte na tlačítko **Next (Další)**.

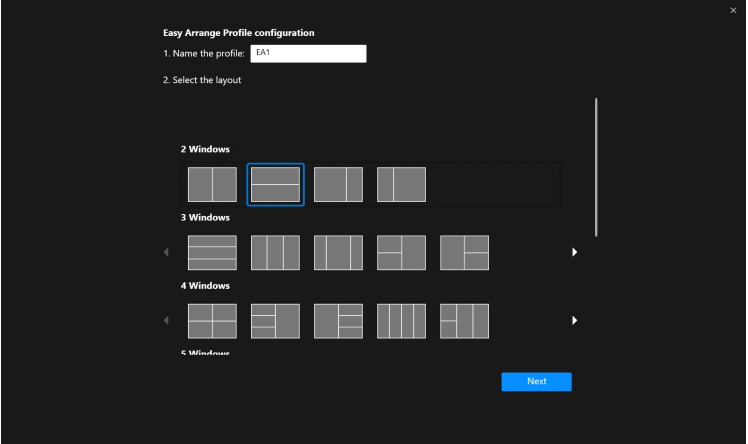

**3.** Určete aplikaci nebo soubor, které se mají zobrazit v každém oddílu, kliknutím na tlačítko **+** nebo přetažením souboru do oddílu. Klikněte na tlačítko **Next (Další)**.

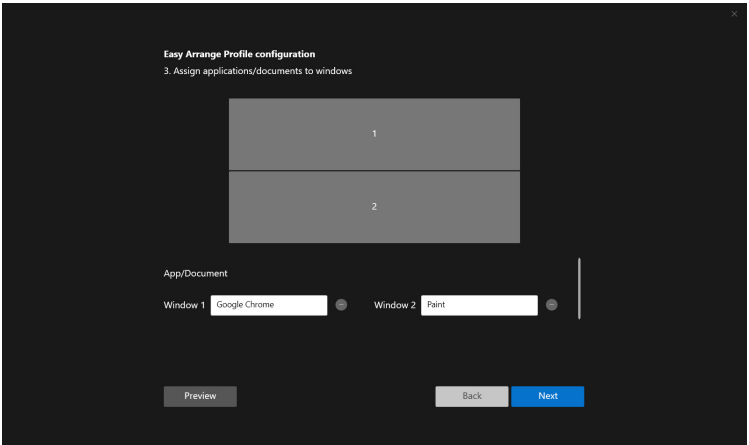

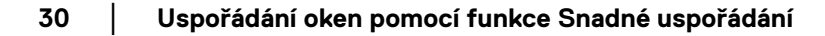

DELL

**4.** Nastavte čas spuštění profilu a klikněte na **Finish (Dokončit)**.

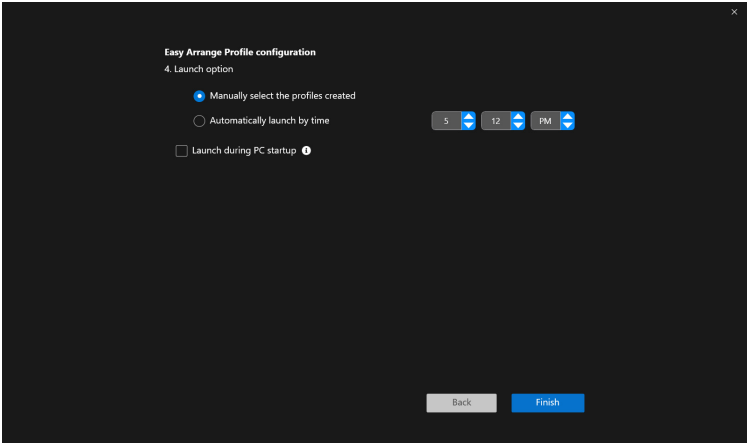

Funkčnost paměti funkce **Easy Arrange (Snadné uspořádání)** se může lišit v závislosti na typu aplikace a jejím chování při spuštění. **Easy Memory (Snadné zapamatování)** funguje s obecnými aplikacemi pro produktivitu, jako například Microsoft Office, Adobe, webové prohlížeče a další.

**Easy Memory (Snadné zapamatování)** možná při spuštění nebude moct provést rozdělení na okna, pokud dojde k některé z následujících situací:

- Aplikace při spuštění zobrazí vyskakovací dialogové okno (např. přihlašovací obrazovku, dialogové okno chyby nebo upozornění na neuložené soubory)
- Aplikace se spouští v režimu celé obrazovky
- Soubory se v aplikaci otevírají jako jednotlivé karty
- Překrývající se rozvržení Snadné uspořádání

**D**<sup></sup>

### <span id="page-31-0"></span>**Settings (Nastavení)**

Konfigurace osobních preferencí.

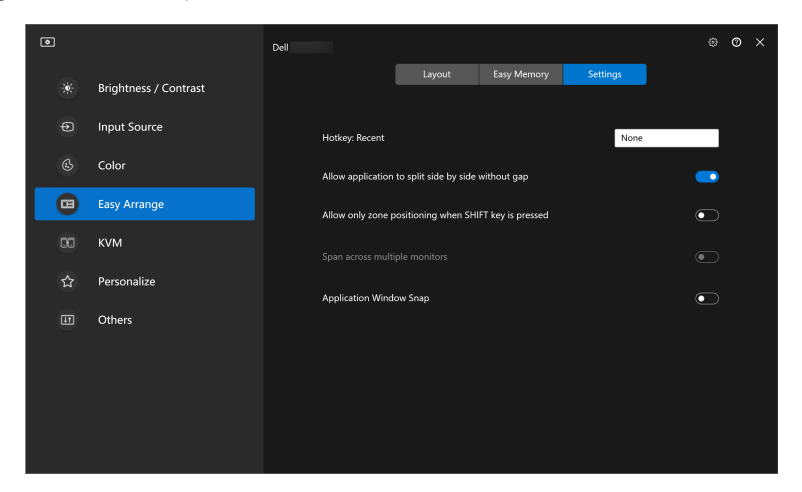

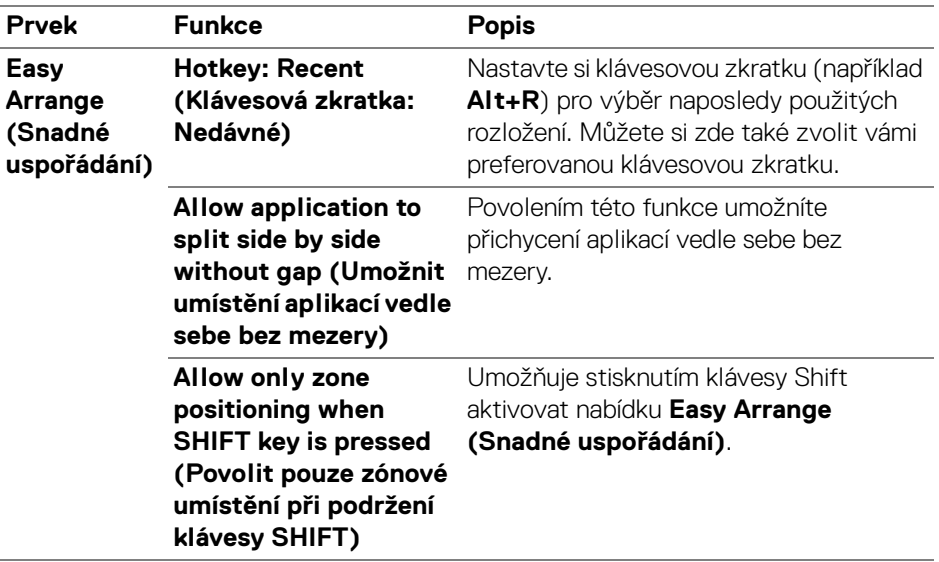

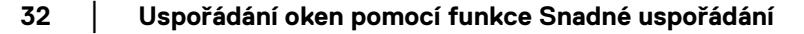

DELL

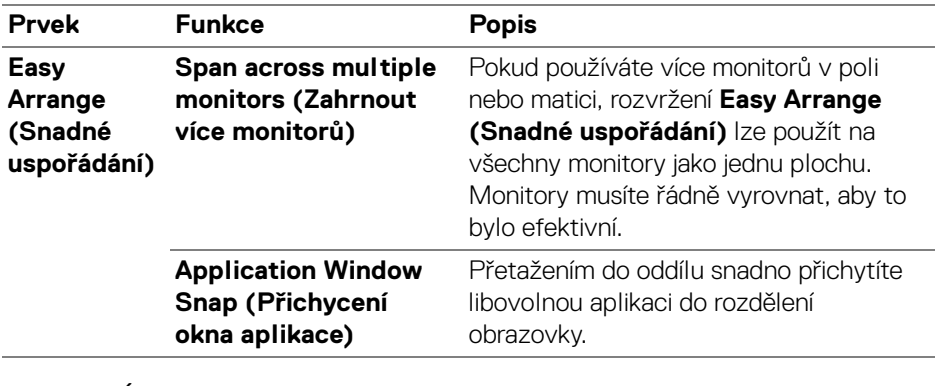

- POZNÁMKA: Pokud se okno aplikace nevejde do zóny definované funkcí Easy Arrange (Snadné uspořádání), nemusí se aplikace zobrazit správně.
- POZNÁMKA: Funkci Span across multiple monitors (Zahrnout více monitorů) lze povolit pouze pro ty připojené monitory, které mají stejnou fyzickou velikost, rozlišení, nastavení měřítka a jsou umístěné vedle sebe.

**D**<sup></sup>

## <span id="page-33-0"></span>**Použití funkce Přichycení okna aplikace**

Klikněte pravým tlačítkem na ikonu **DDM** na hlavním panelu systému, vyberte položku **Application Window Snap (Přichycení okna aplikace)** a zaškrtnutím ji zapněte. Pokud je tato funkce v aplikaci DDM 2.1 povolená, přetažení aplikace vyvolá plovoucí nabídku, která obsahuje nedávno použitá rozvržení **Easy Arrange (Snadné uspořádání)**. Pusťte aplikaci do některého z uvedených rozložení a proveďte umístění oken.

Když je tato funkce zapnutá, nahrazuje možnost **Easy Arrange (Snadné uspořádání)** a uživatel díky ní může snadno přichytit aplikaci na požadovaný monitor a do požadované zóny v jednom ze čtyř naposledy použitých rozvržení **Easy Arrange (Snadné uspořádání)**.

Pokud chcete používat možnost **Span across multiple monitors (Zahrnout více monitorů)**, můžete tuto funkci vypnout v nabídce **Easy Arrange (Snadné uspořádání)**.

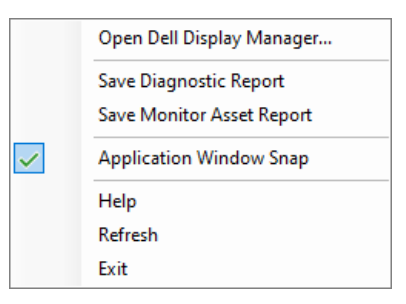

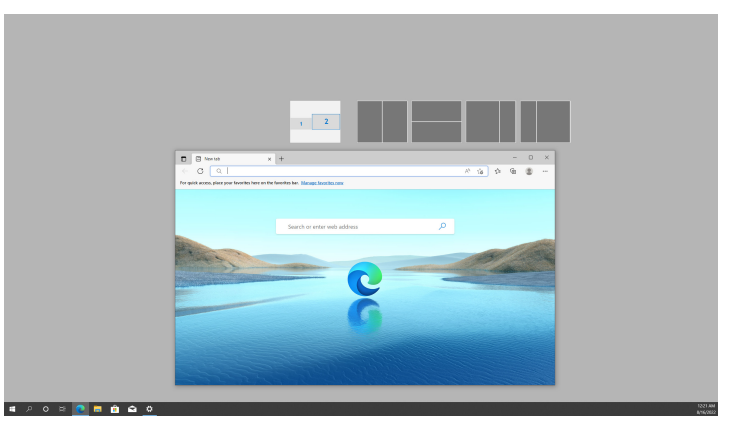

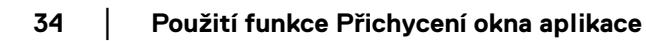

DØL

## <span id="page-34-0"></span>**Konfigurace nastavení hry**

Můžete provádět konfigurace nastavení v nabídce **Gaming (Hra)**, která je k dispozici pouze u monitorů Alienware a herních monitorů Dell.

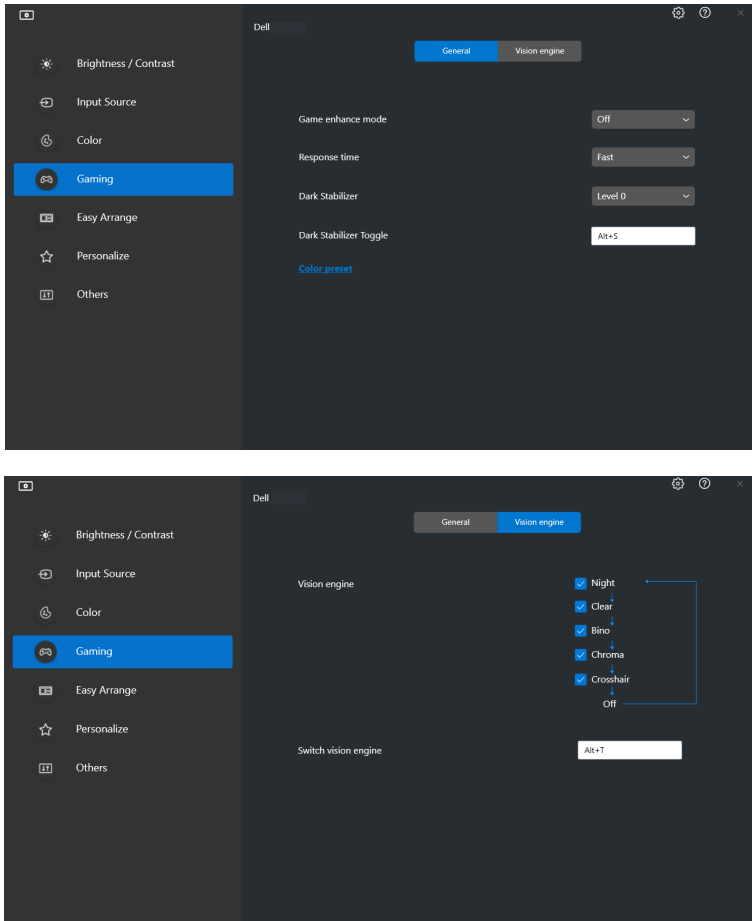

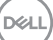

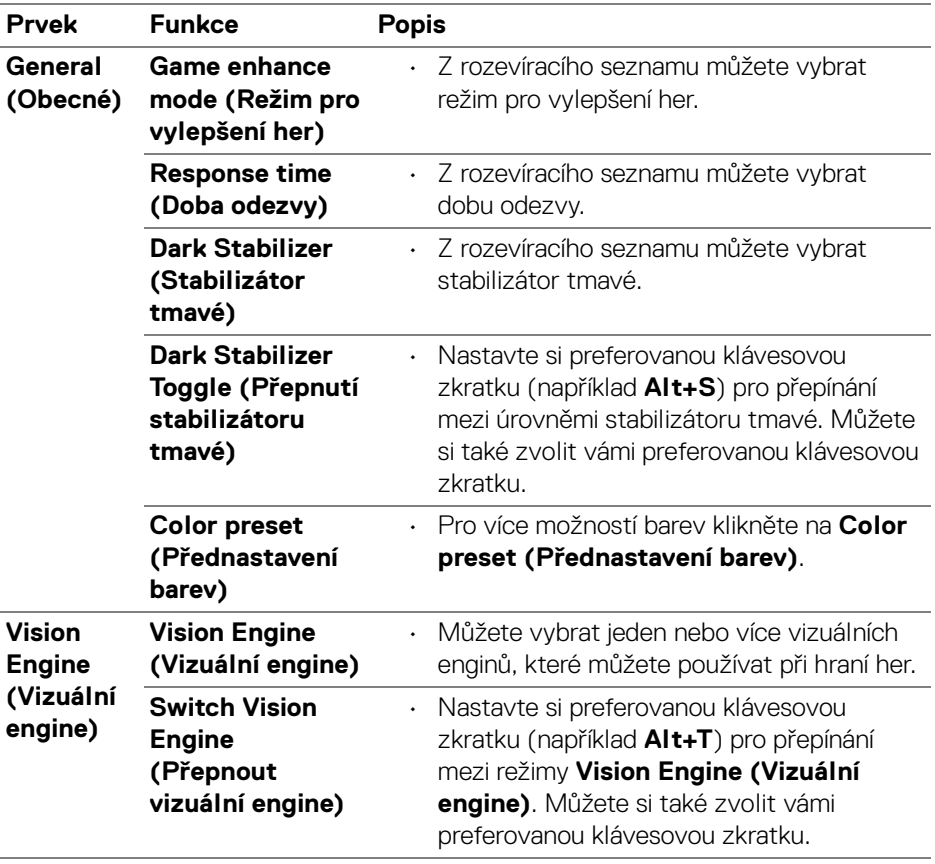

POZNÁMKA: Funkce a dostupné možnosti nabídky Gaming (Hra) se liší v závislosti na modelu monitoru.

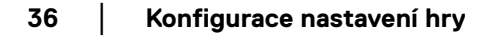

(dell

## <span id="page-36-0"></span>**Nastavení KVM**

Pokud používáte monitory, které podporují funkci KVM, postupujte podle pokynů na obrazovce, které vás provedou nastavením zařízení připojených k monitoru.

**1.** Vyberte počet zdrojů, ke kterým je monitor připojen.

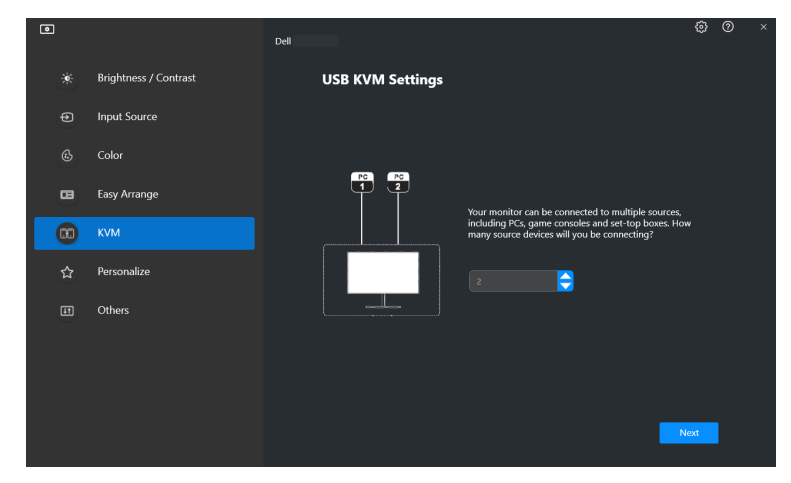

**2.** Spárujte vstupní zdroje s jejich konektory a přiřaďte jim požadované názvy.

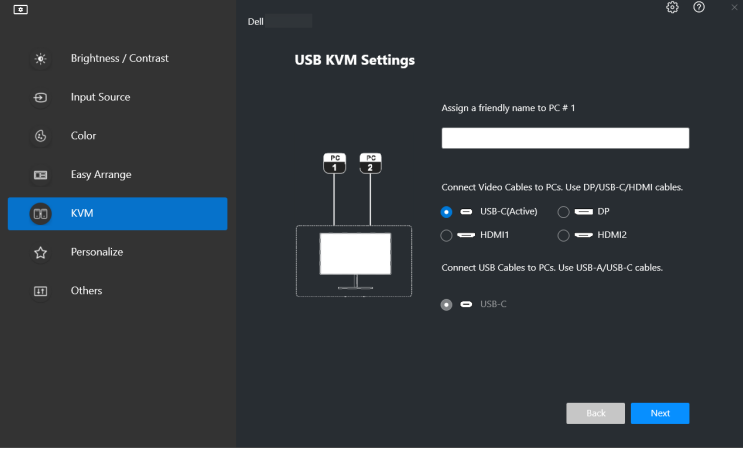

DØL

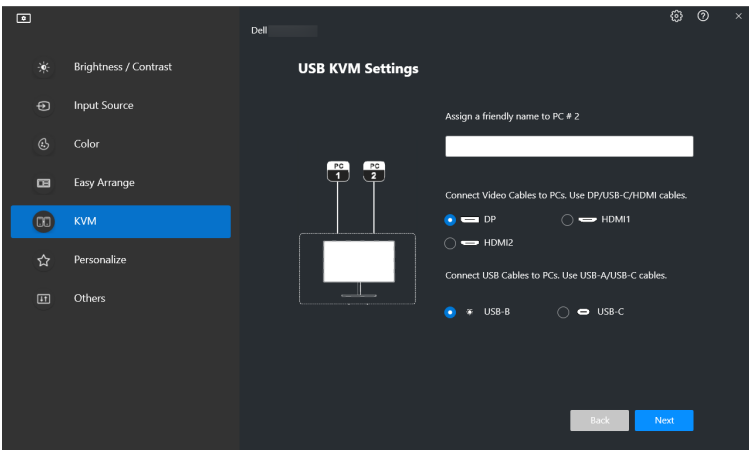

**3.** Připojte k monitoru klávesnici a myš.

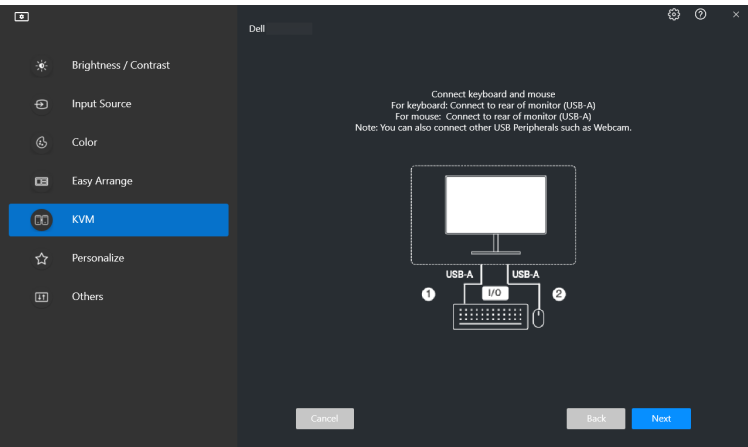

(dell

**4.** Vyberte požadované rozložení.

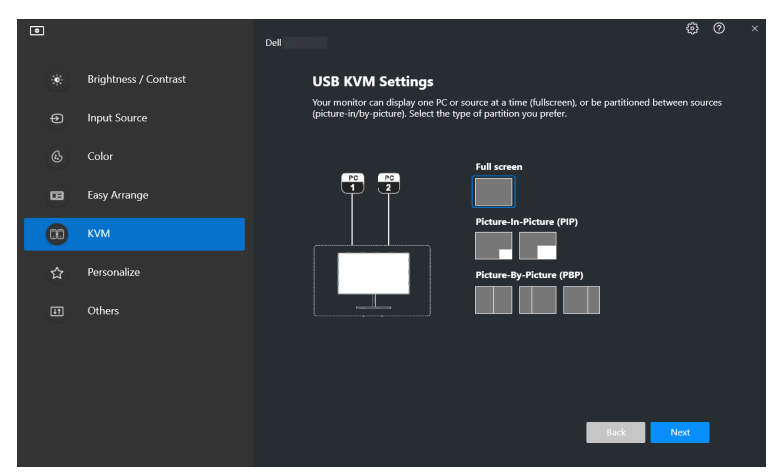

**5.** Pro stažení aplikace **Dell Display Manager (Windows)** nebo **Dell Display and Peripheral Manager (Mac)** do dalších počítačů, které chcete připojit, klikněte na tlačítko **Download (Stáhnout)**. Kliknutím na tlačítko **Next (Další)** uložíte změny a ukončíte nastavení KVM.

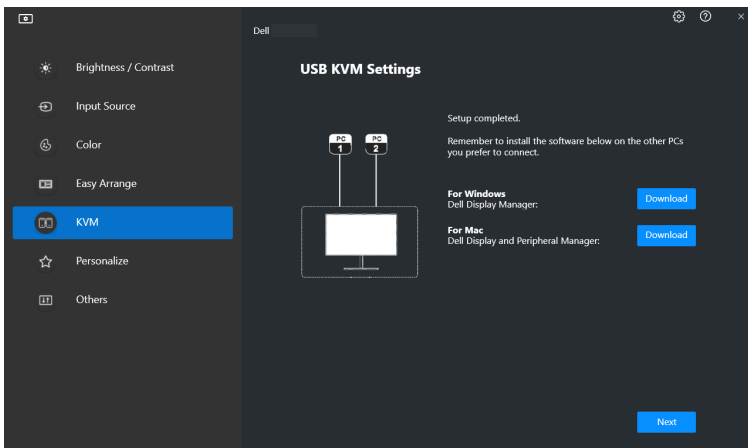

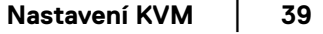

DØLI

POZNÁMKA: DDM 2.1 komunikuje s vaším monitorem, i když monitor zobrazuje video z jiného počítače. Aplikaci Dell Display Manager (Windows) či Dell Display and Peripheral Manager (Mac) můžete nainstalovat do počítače, který používáte často a ze kterého chcete ovládat přepínání vstupu. Aplikaci Dell Display Manager (Windows) nebo Dell Display and Peripheral Manager (Mac) můžete nainstalovat i do dalších počítačů připojených k monitoru.

### <span id="page-39-0"></span>**Změna konfigurace KVM**

Po dokončení nastavení KVM můžete konfiguraci **KVM** změnit buď opětovným spuštěním postupu nastavení, nebo změnou konfigurace obrazovky kliknutím na **Configure Screen (Konfigurovat obrazovku)**.

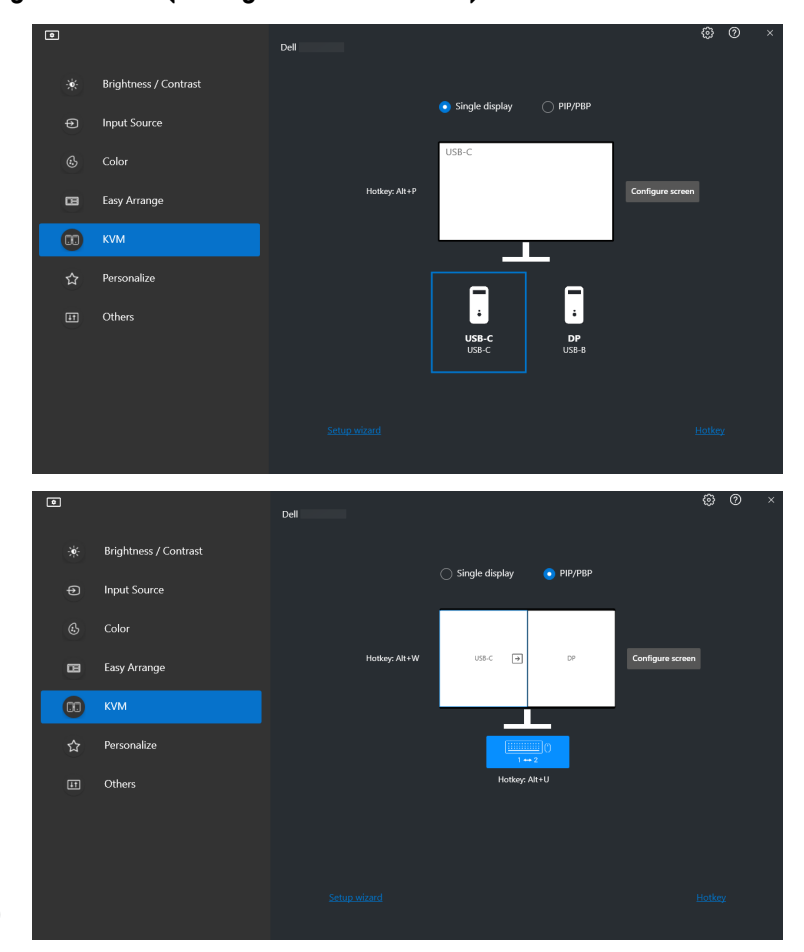

DØLI

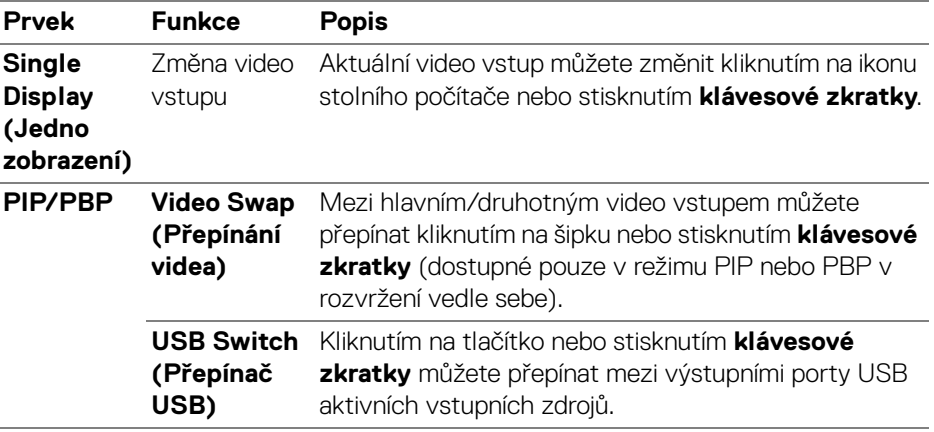

**1.** Chcete-li změnit rozvržení obrazovky, klikněte na **KVM Configure Screen (Konfigurovat obrazovku KVM)**.

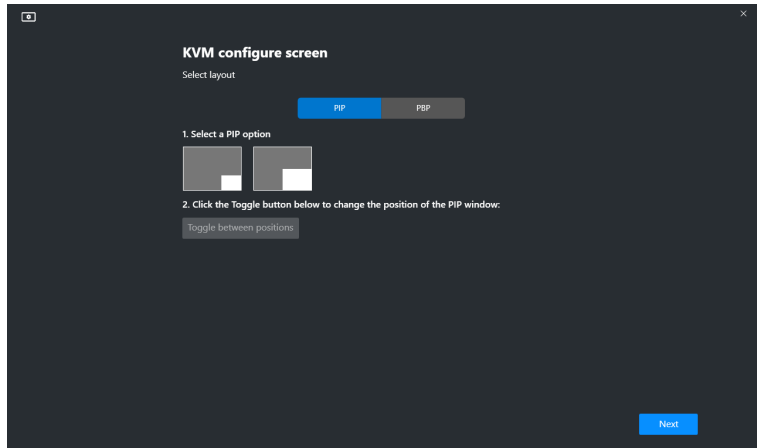

DELL

**2.** Pro konfiguraci klávesových zkratek KVM klikněte na položku **Hotkeys (Klávesové zkratky)**.

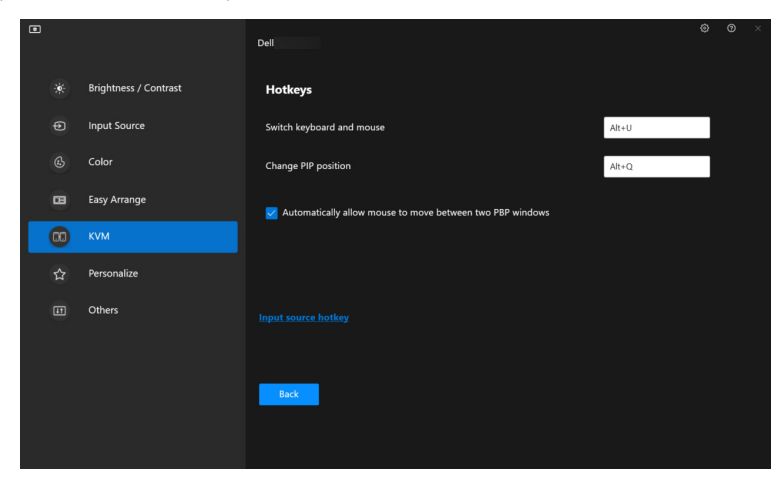

POZNÁMKA: Zobrazí se pouze relevantní klávesové zkratky podle konfigurace vaší obrazovky.

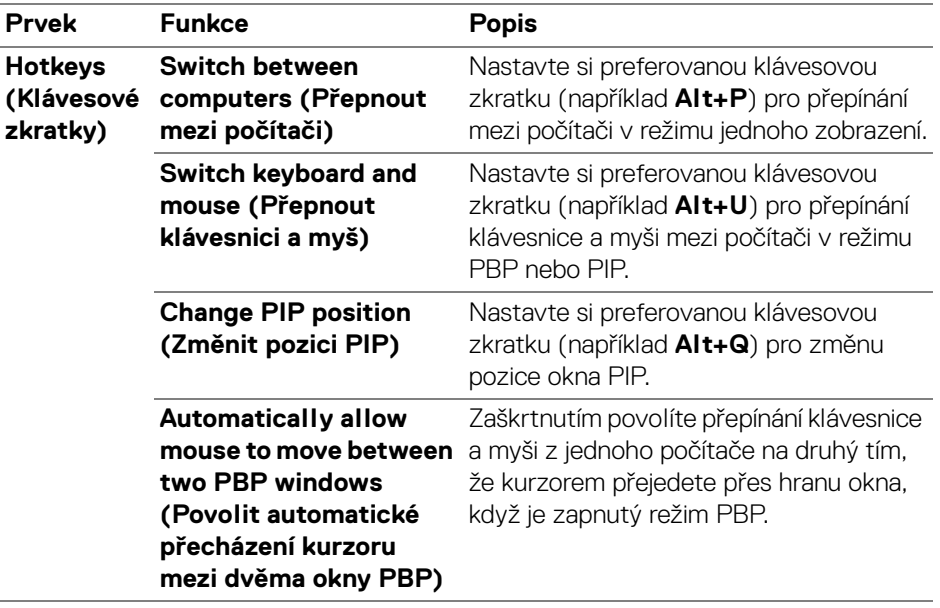

DELL

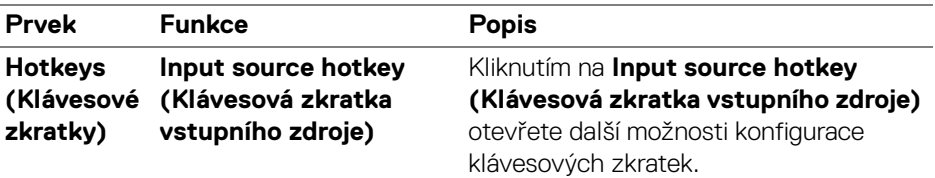

### <span id="page-42-0"></span>**Nastavení Přizpůsobit**

#### <span id="page-42-1"></span>**Změna konfigurace Spouštěče nabídek**

**1.** Pokud chcete změnit funkci rychlého přístupu ve **Menu Launcher (Spouštěč nabídek)**, klikněte na tlačítko **Configure (Konfigurace)**.

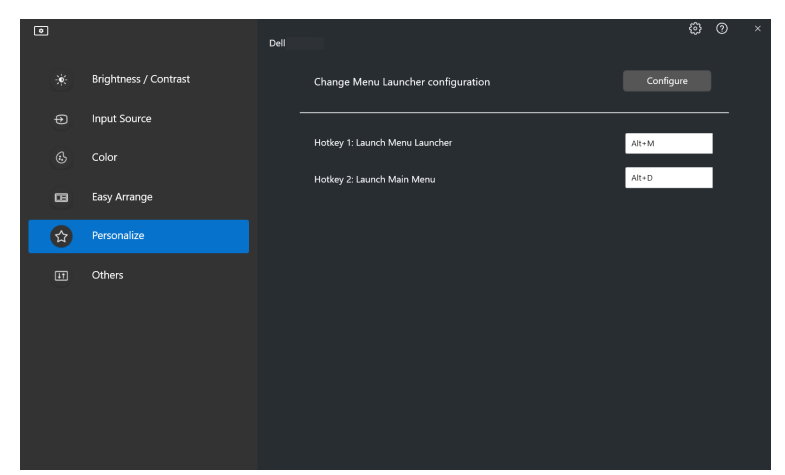

DELI

**2.** Z rozevírací nabídky vyberte funkci. Pro přidání dalších funkcí do **Menu Launcher (Spouštěč nabídek)** klikněte na tlačítko **Add Function (Přidat funkci)**.

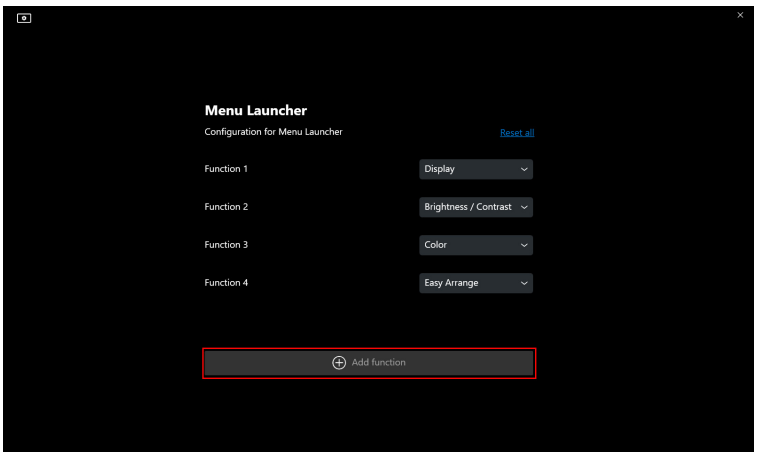

**3.** Pro resetování všech funkcí ve **Menu Launcher (Spouštěč nabídek)** klikněte na **Reset All (Resetovat vše)**.

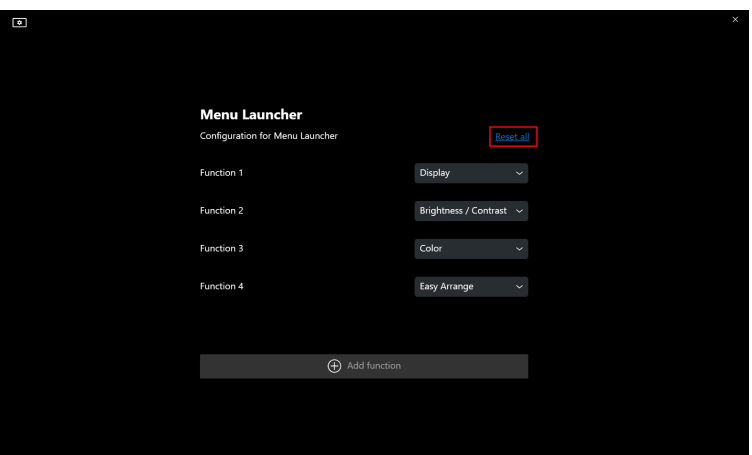

POZNÁMKA: Dostupné funkce se mohou lišit v závislosti na konfiguraci vašeho monitoru.

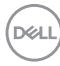

#### <span id="page-44-0"></span>**Změna konfigurace klávesových zkratek pro spuštění DDM**

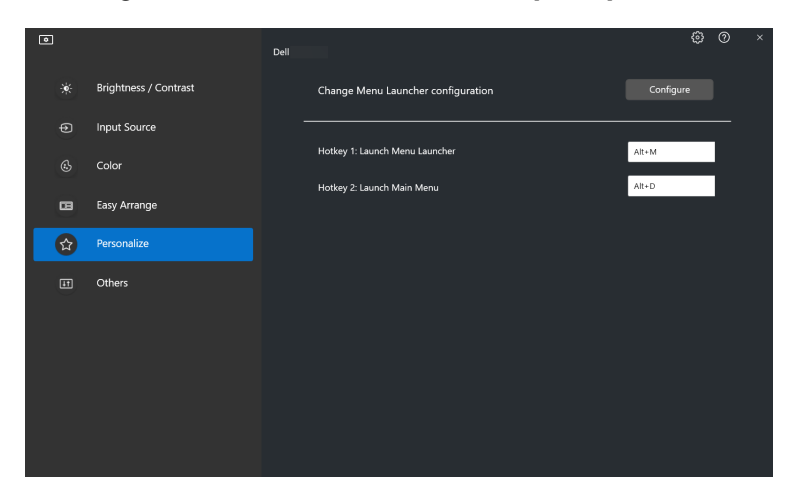

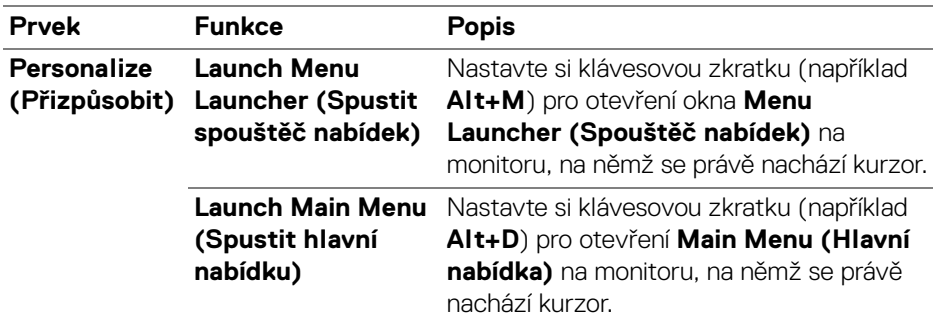

**Nastavení Přizpůsobit │ 45**

DELL

### <span id="page-45-0"></span>**Použití funkcí na úsporu energie**

U podporovaných modelů Dell jsou možnosti úspory energie **PowerNap** k dispozici v nabídce **Others (Ostatní)**. Můžete si vybrat, zda chcete nastavit jas monitoru na minimální úroveň, nebo zda chcete monitor po aktivaci spořiče obrazovky uspat.

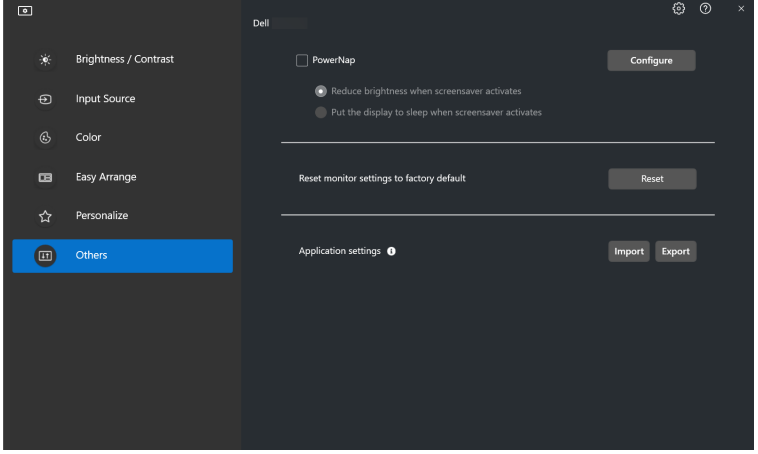

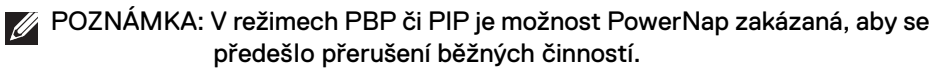

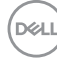

# <span id="page-46-0"></span>**Správa barev**

Tato funkce poskytuje optimální podání barev tím, že přizpůsobuje barevný prostor monitoru profilu ICC (International Color Consortium).

U podporovaných modelů Dell jsou možnosti **Color Management (Správa barev)** k dispozici v nabídce **Others (Ostatní)**. Na výběr máte z možností **Automatically adjust the default color profile in Windows when the color preset in monitor is changed (Automaticky upravit výchozí barevný profilu ve Windows při změně přednastavení barev v monitoru)** nebo **Automatically change the color preset based on the change in the ICC profile (Automaticky změnit přednastavení barev podle změny profilu ICC)**.

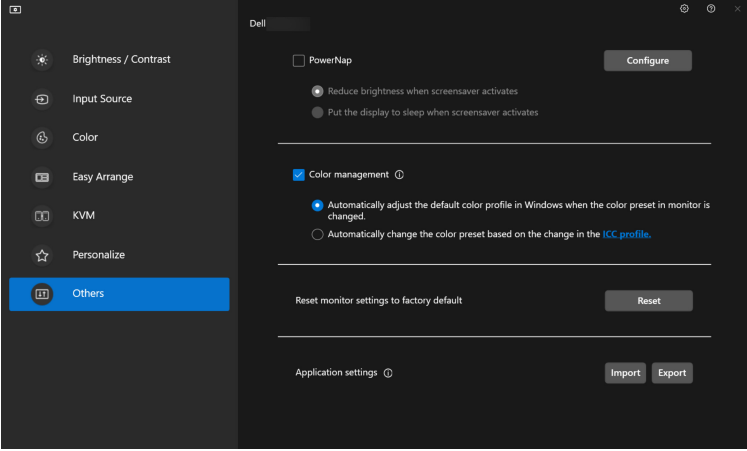

#### <span id="page-46-1"></span>**Automaticky upravit výchozí barevný profilu ve Windows při změně přednastavení barev v monitoru**

Když změníte přednastavení barev v nabídce OSD monitoru, nastaví se odpovídající barevný profil ve Windows jako výchozí.

#### <span id="page-46-2"></span>**Automaticky změnit přednastavení barev podle změny profilu ICC**

Když změníte profil ICC ve Windows, nastaví se na monitoru odpovídající přednastavení barev. Pro přidání barevného profilu nainstalovaného do monitoru klikněte na odkaz profil ICC.

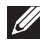

POZNÁMKA: V současné době není tato funkce podporována, pokud je zobrazení nastaveno na **zobrazení pouze na externím monitoru**.

#### <span id="page-47-0"></span>**Změna profilu ICC ve Windows**

V rozevíracím seznamu **Color Profile (Barevný profil)** v nastavení **Display (Zobrazení)** vyberte barevný profil.

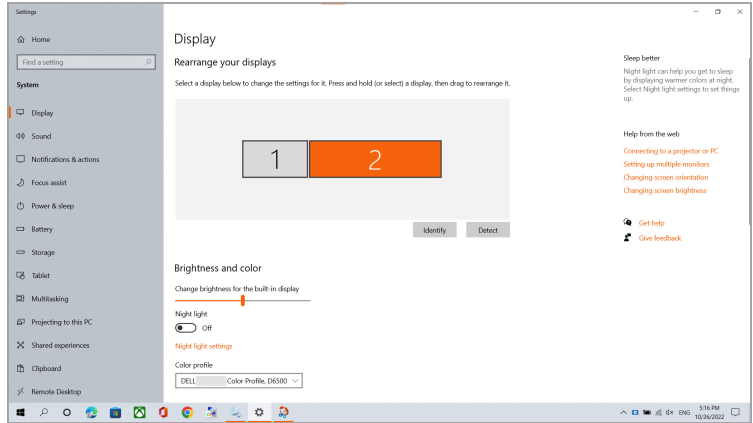

### <span id="page-47-1"></span>**Resetování nastavení monitoru**

Kliknutím na položku **Reset (Resetovat)** obnovíte všechna nastavení monitoru v nabídce **Others (Ostatní)**.

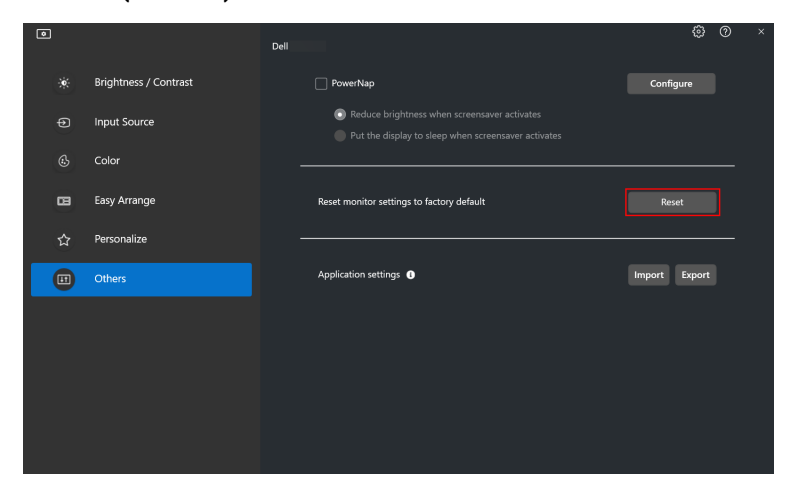

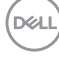

### <span id="page-48-0"></span>**Import/export nastavení aplikace**

Pomocí této funkce můžete exportovat nastavení monitoru a importovat je do jiného monitoru stejného modelu.

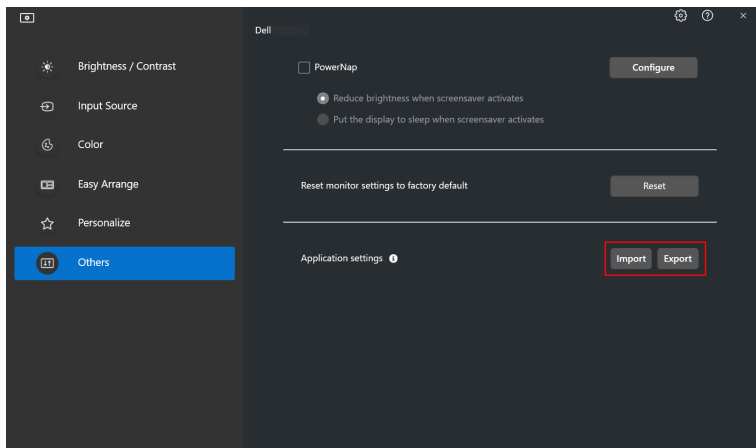

**1.** Kliknutím na **Export (Exportovat)** uložte kopii nastavení aplikace a monitoru pro vybraný monitor do souboru. Po úspěšném dokončení exportu klikněte na **OK**.

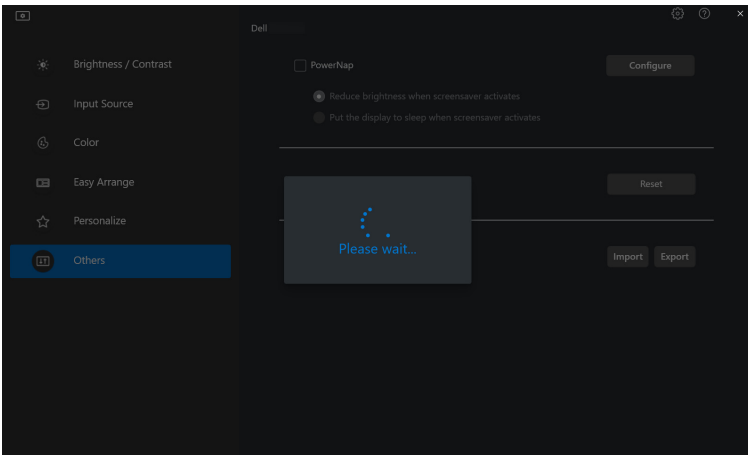

**D**<sup></sup>

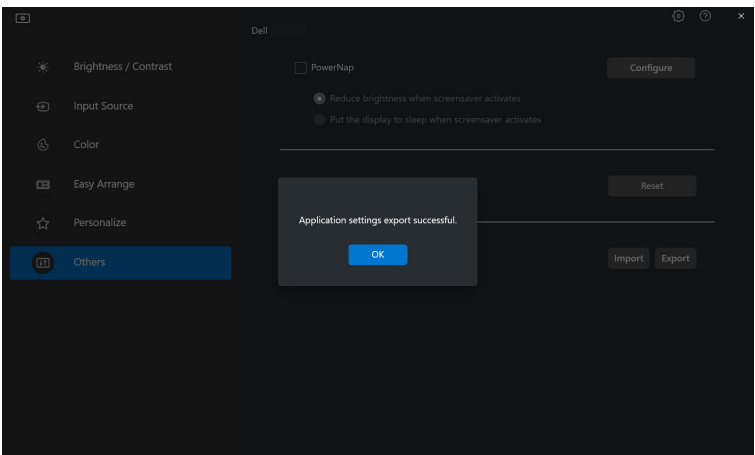

**2.** Pokud chcete importovat nastavení z exportovaného souboru, klikněte na tlačítko **Import (Importovat)** a vyberte soubor. Nastavení monitoru se použijí na všechny připojené monitory stejného modelu.

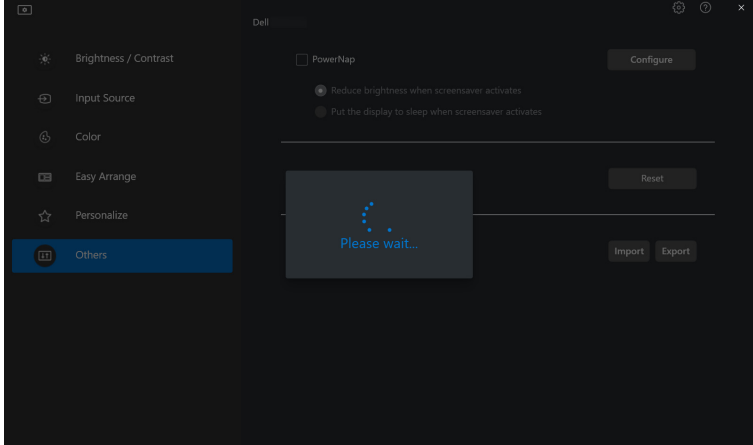

DELL

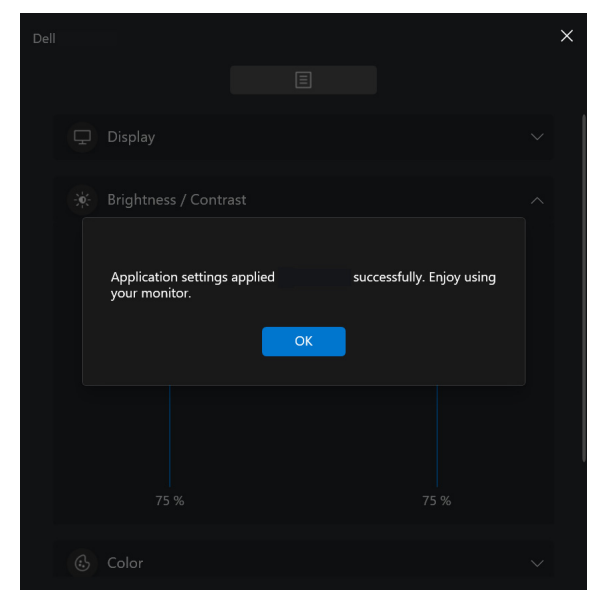

**3.** Po importování souboru se aplikace DDM 2.1 restartuje.

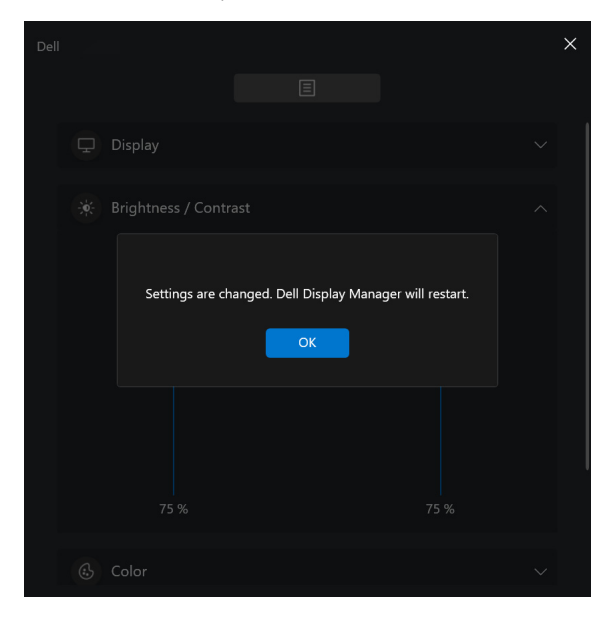

DELL

## <span id="page-51-0"></span>**Další nastavení aplikace DDM 2.1**

V nabídce **Settings (Nastavení)** jsou k dispozici další nastavení aplikace DDM 2.1. Pokud chcete nastavení změnit, klikněte na ikonu **Settings (Nastavení)**.

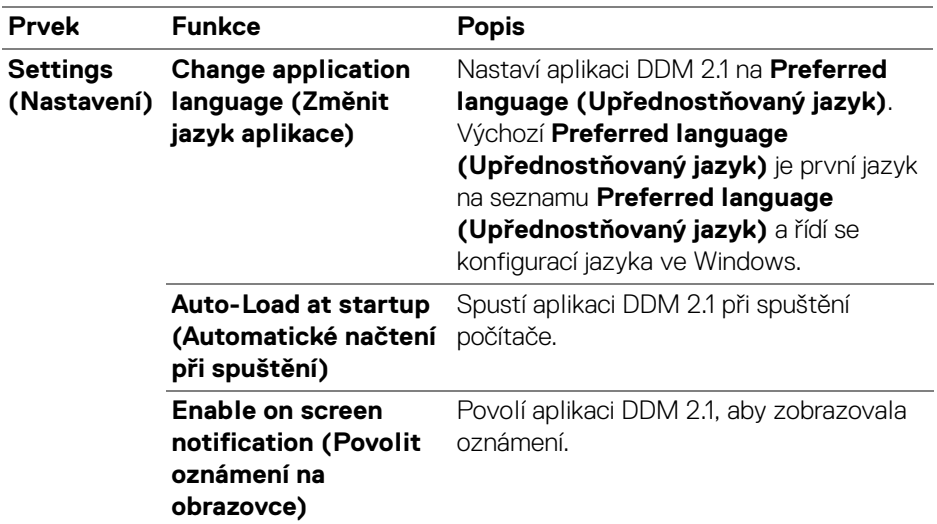

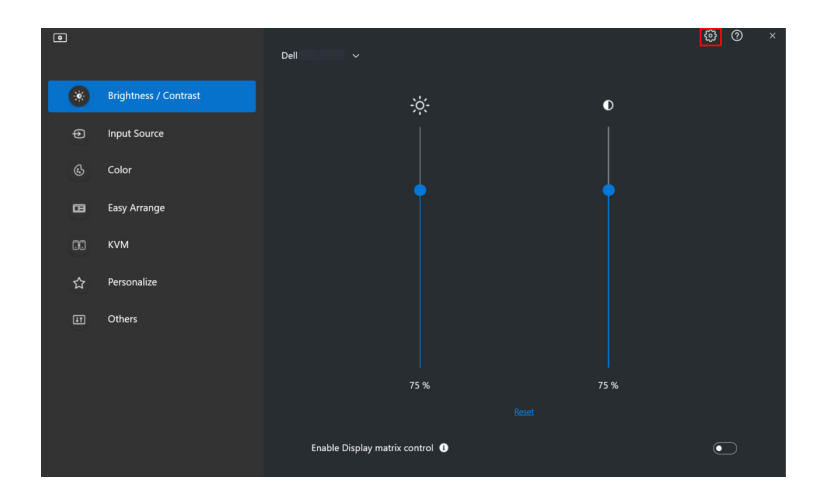

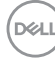

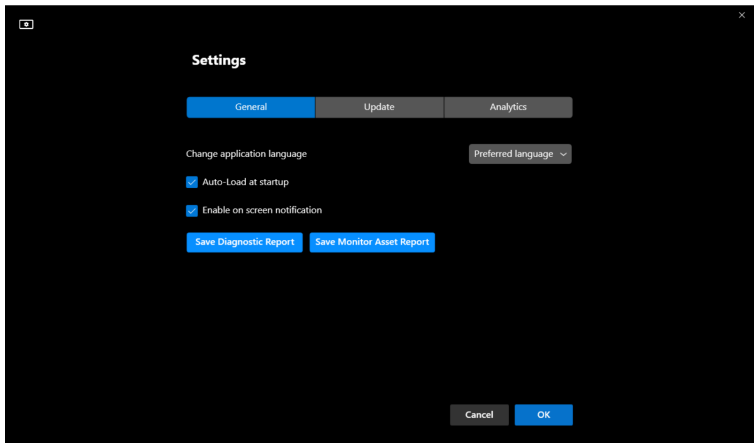

### <span id="page-52-0"></span>**Nápověda**

Na obrazovce **Nápovědy** jsou k dispozici další informace o softwaru a monitoru. Pro otevření **Nápovědy** klikněte na ikonu "?".

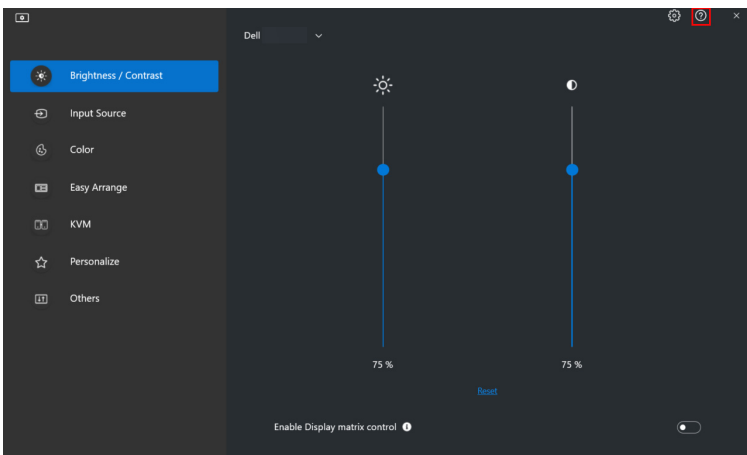

DELI

Informace o softwaru můžete získat kliknutím na tlačítko **here (zde)**. Naleznete zde také název modelu, servisní štítek, datum výroby a informace o firmwaru monitoru. Obrazovku **Nápovědy** zavřete kliknutím na tlačítko **Close (Zavřít)**.

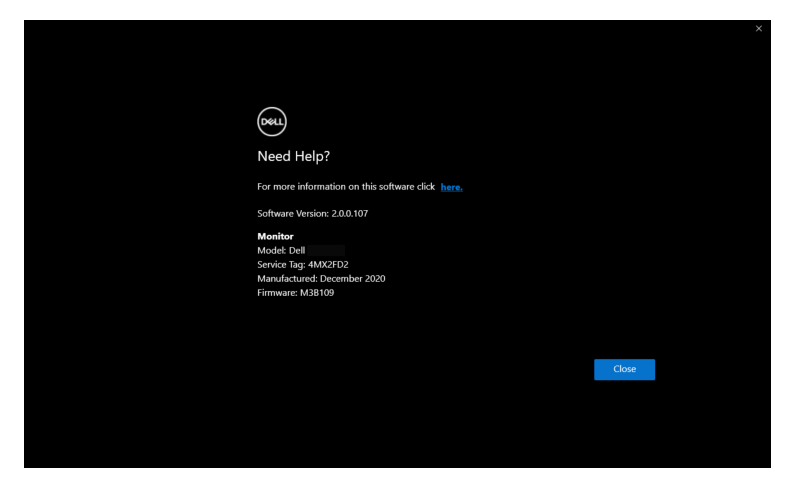

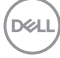

### <span id="page-54-0"></span>**Odstraňování problémů**

### <span id="page-54-1"></span>**Pochopení stavů aplikace DDM 2.1**

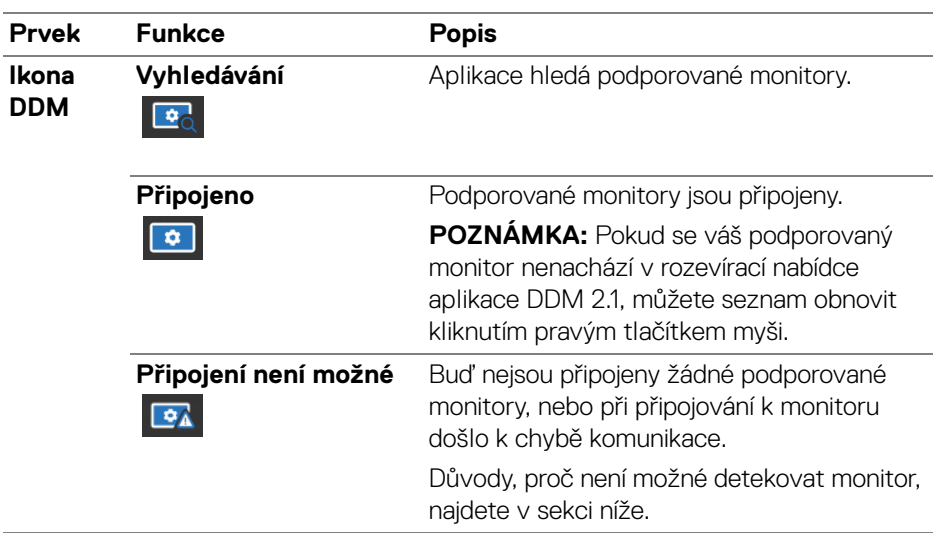

Pokud aplikace DDM 2.1 s monitorem nefunguje, zobrazí se ve stavové nabídce následující ikona a zpráva.

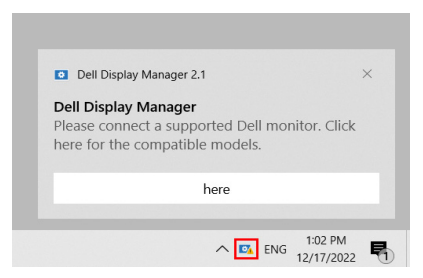

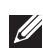

POZNÁMKA: Aplikace DDM 2.1 je kompatibilní pouze s vybranými monitory značky Dell a nefunguje s monitory od jiných výrobců.

DØL

### <span id="page-55-0"></span>**Monitory Dell nepodporované aplikací DDM 2.1**

DDM 2.1 nemusí fungovat s následujícími monitory:

- Modely monitorů Dell, které nejsou zahrnuty v seznamu podporovaných monitorů DDM 2.1 pro Windows. Další informace naleznete na stránce <https://www.dell.com/support/ddm>
- Monitory, které nejsou uvedeny v seznamu podporovaných monitorů DDM 2.1 pro Windows. Virtuální a bezdrátové monitory nepodporují DDC/CI

#### <span id="page-55-1"></span>**Nelze detekovat podporovaný monitor Dell**

Aplikace Dell Display Manager možná není schopna komunikovat s monitorem v následujících případech.

- **1.** Na primárním monitoru je zapnutá funkce Synchronizace více monitorů (MMS).
- **2.** Monitor provádí kalibraci barev.
- **3.** Na monitoru je zapnutá funkce **Screen Partition (Rozdělení obrazovky)**.
- **4.** Je vypnutá možnost DDC/CI.

Pokud DDM 2.1 nedokáže detekovat podporovaný monitor Dell a/nebo s ním není schopna komunikovat, pro odstranění problému proveďte následující kroky:

- **1.** Zkontrolujte, zda je videokabel nebo výstupní kabel USB správně připojen k monitoru a počítači. Zkontrolujte, zda jsou všechny konektory správně připojeny k portům.
- **2.** Podívejte se do OSD monitoru, abyste se ujistili, že je povolena možnost **DDC/CI**.

### <span id="page-55-2"></span>**Kompatibilita mezi DDM 1.x a DDM 2.1**

Obě aplikace je možné nainstalovat na jeden počítač, pokud máte starší monitory, které nejsou podporované aplikací DDM 2.1. Pokud jsou všechny vaše monitory podporované aplikací DDM 2.1, důrazně vám doporučujeme aplikaci DDM 1.x odinstalovat.

### <span id="page-56-0"></span>**Získání dalších informací o odstraňování problémů**

Abyste mohli Centru služeb Dell poskytnout podrobnější informace, můžete kliknutím na položku **Save Diagnostic Report (Uložení diagnostické zprávy)** nebo kliknutím na položku **Save Monitor Asset Report (Uložení zprávy o stavu monitoru)**.

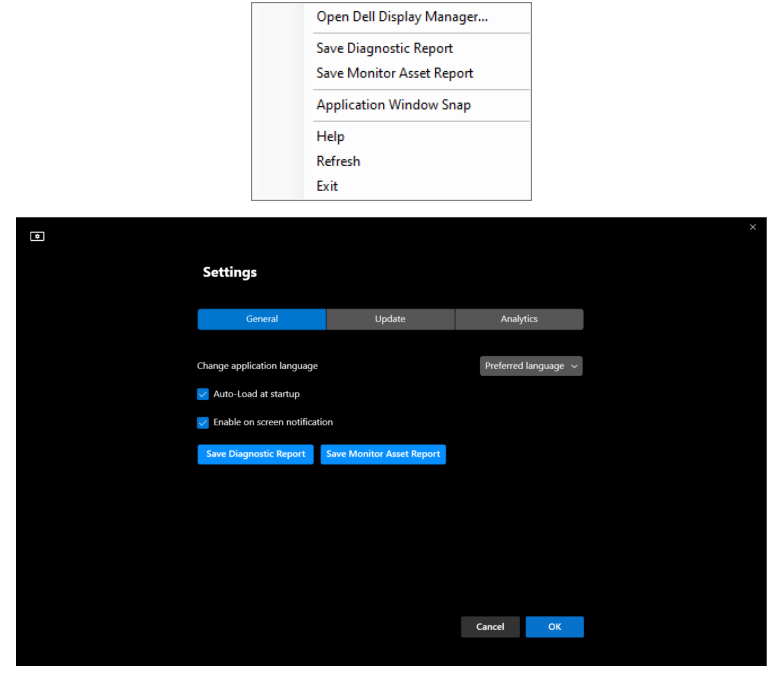

#### **Save Diagnostic Report (Uložení diagnostické zprávy)**

Pravým tlačítkem myši klikněte na ikonu DDM 2.1 a vyberte položku **Save Diagnostic Report (Uložení diagnostické zprávy)** nebo klikněte na tlačítko **Save Diagnostic Report (Uložení diagnostické zprávy)**, které najdete v nabídce **Settings (Nastavení)**. Zpráva obsahuje informace související se systémem a monitorem a také protokoly běhu aplikace DDM 2.1.

#### **Save Monitor Asset Report (Uložení zprávy o stavu monitoru)**

Pravým tlačítkem myši klikněte na ikonu DDM 2.1 a vyberte položku **Save Monitor Asset Report (Uložení zprávy o stavu monitoru)** nebo klikněte na tlačítko **Save Monitor Asset Report (Uložení zprávy o stavu monitoru)**, které najdete v nabídce **Settings (Nastavení)**. Zpráva obsahuje údaje EDID (Extended Display Identification Data) o všech připojených monitorech.

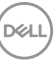

### <span id="page-57-0"></span>**Přichycení oken aplikace**

Tato možnost je ve výchozím nastavení zaškrtnutá. Když je tato funkce zapnutá, nahrazuje možnost Easy Arrange (Snadné uspořádání) a uživatel díky ní může snadno přichytit aplikaci na požadovaný monitor a do požadované zóny v jednom ze čtyř naposledy použitých rozvržení Easy Arrange (Snadné uspořádání).

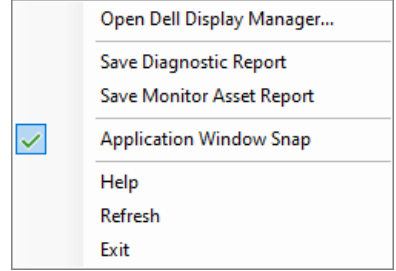

POZNÁMKA: Pokud chcete používat možnost Span across multiple monitors (Zahrnout více monitorů), můžete tuto funkci vypnout.

### <span id="page-57-1"></span>**Pomozte zlepšit aplikaci DDM 2.1**

Pokud souhlasíte s automatickým zasíláním diagnostických údajů a dat o používání na server společnosti Dell, zaškrtněte položku **Help Dell improve its product and services automatically (Pomoci společnosti Dell zlepšovat její produkty a služby)**. Tyto údaje pomohou zlepšit produkty a služby poskytované společností Dell.

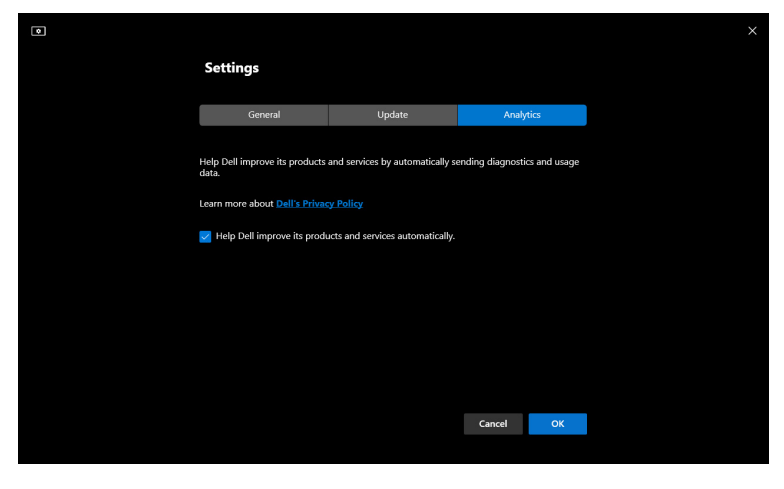

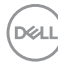

### <span id="page-58-0"></span>**Aktualizace softwaru DDM 2.1 a firmwaru monitoru**

Pokud je počítač připojen k internetu, budete vyzváni k aktualizaci na novější verzi aplikace DDM 2.1 nebo firmwaru monitoru, jakmile bude aktualizovaná verze k dispozici. Doporučujeme vám stáhnout si a nainstalovat nejnovější verzi aplikace DDM 2.1 a firmwaru monitoru.

Pro aktualizaci softwaru DDM 2.1 nebo firmwaru monitoru klikněte na kartu **Update (Aktualizovat)** v nabídce **Settings (Nastavení)**.

Můžete také zkontrolovat dostupnost nové verze kliknutím na tlačítko **Check for Updates (Zjistit aktualizace)** v nabídce **Settings (Nastavení)**.

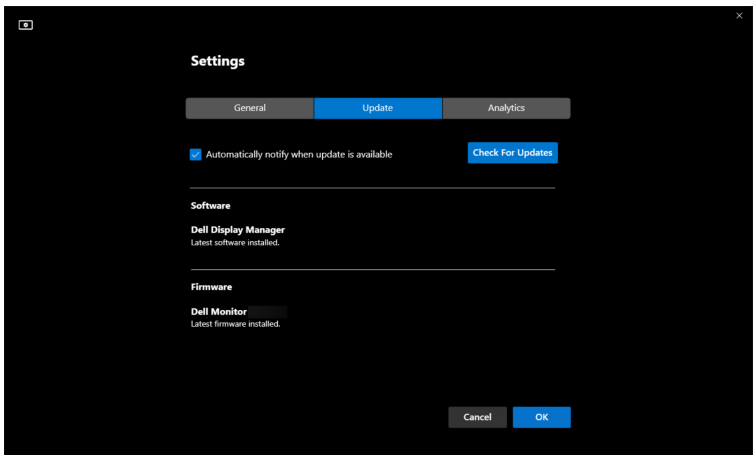

### <span id="page-58-1"></span>**Aktualizace firmwaru monitoru**

**1.** Pro aktualizaci firmwaru monitoru klikněte na tlačítko **Update (Aktualizovat)**. Po zahájení procesu se zobrazí ukazatel průběhu stahování.

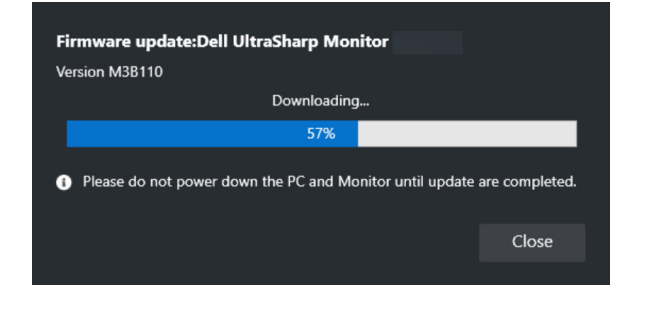

DØL

**2.** Po dokončení stahování se zobrazí dialogové okno s výzvou k potvrzení. Podle pokynů na obrazovce odpojte všechny ostatní monitory a následně klikněte na tlačítko **Yes (Ano)**.

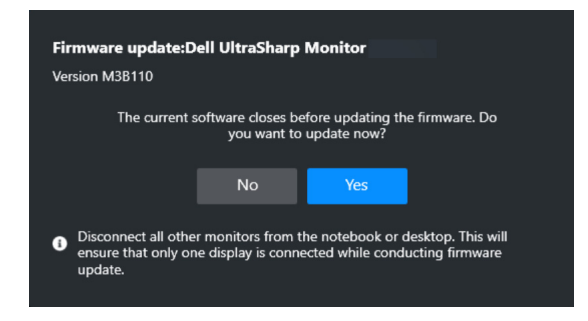

**3.** Aplikace **DDM 2.1** se zavře a po potvrzení aktualizace firmwaru se otevře nástroj **Monitor Firmware Update Utility**. Pro zahájení aktualizace firmwaru klikněte na tlačítko **Update (Aktualizovat)**.

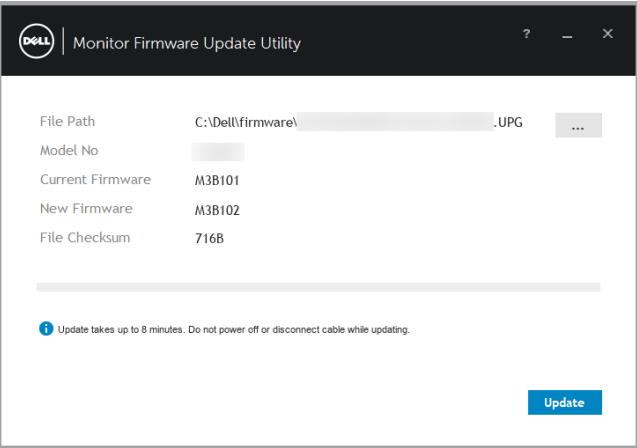

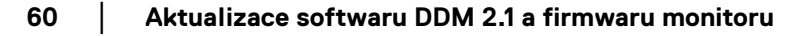

DØLI

**4.** Po dokončení aktualizace zavřete nástroj **Monitor Firmware Update Utility** kliknutím na tlačítko **Close (Zavřít)** a restartujte monitor.

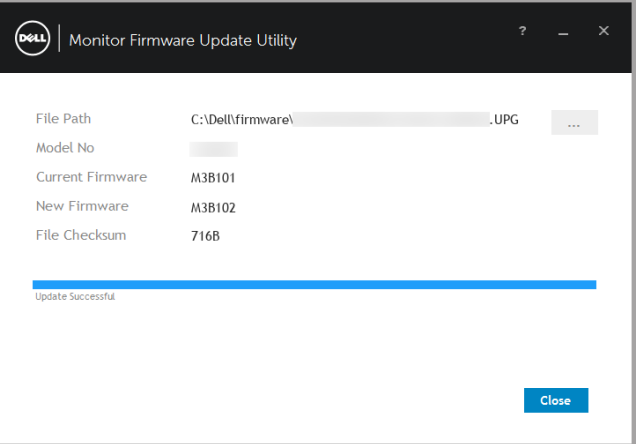

- POZNÁMKA: Další informace o aktualizaci firmwaru monitoru můžete získat kliknutím na ikonu "**?**" v okně nástroje Monitor Firmware Update Utility.
- POZNÁMKA: Po dokončení aktualizace firmwaru monitoru aplikaci DDM 2.1 ručně restartujte.

**D**<sup></sup>